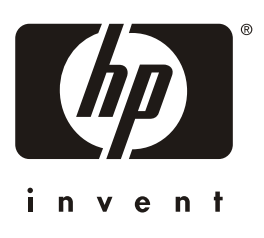

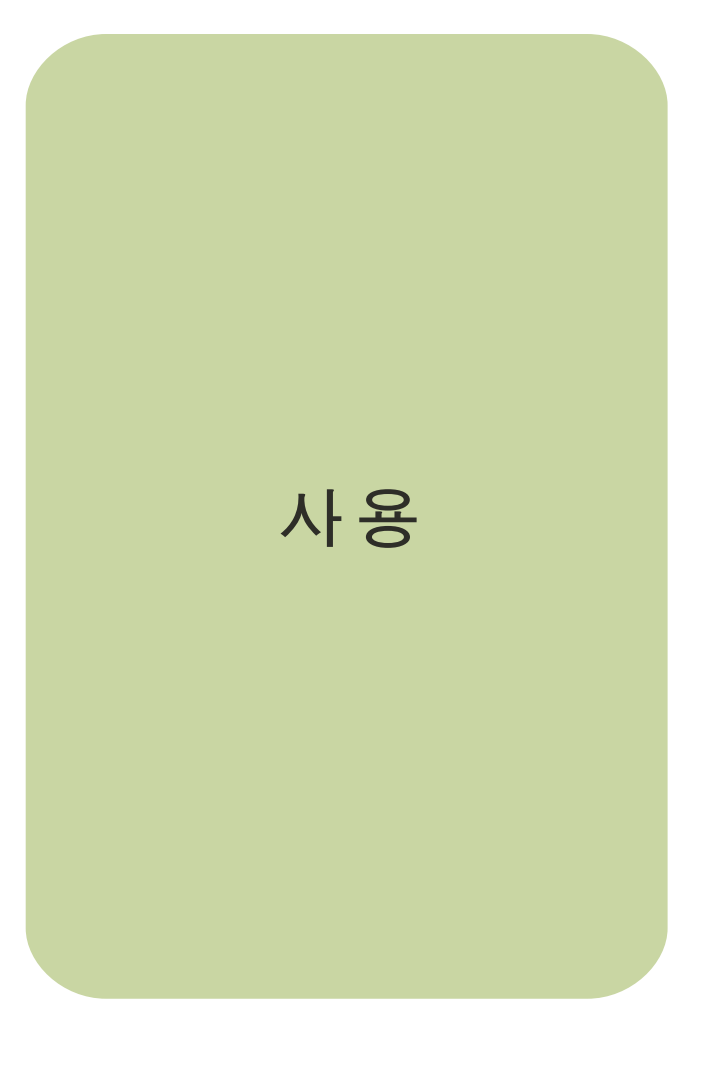

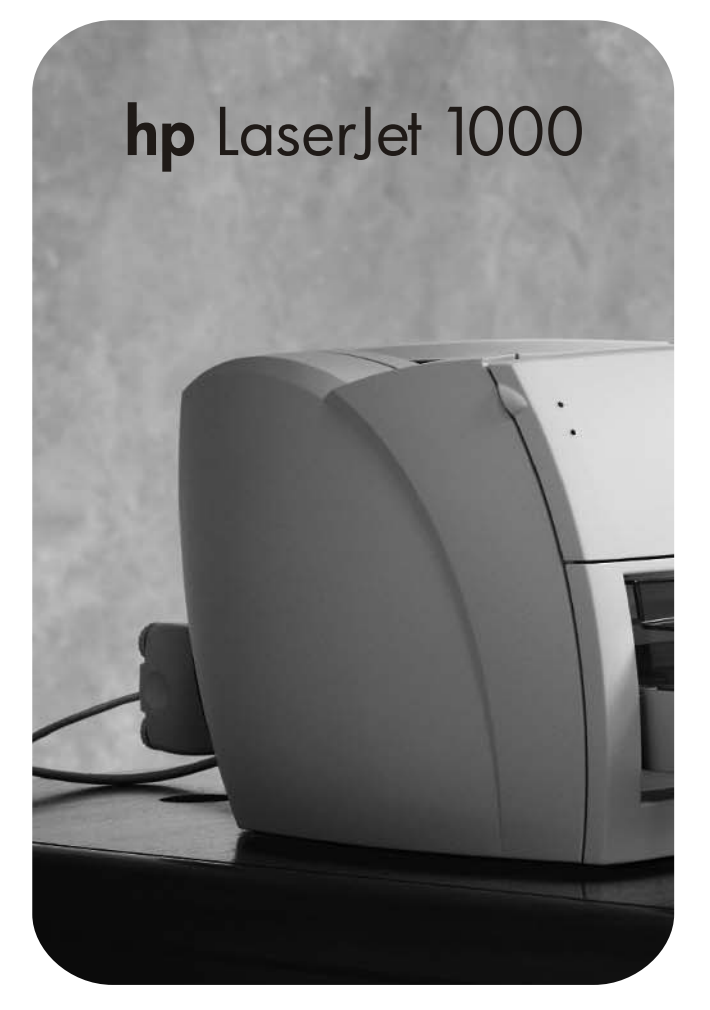

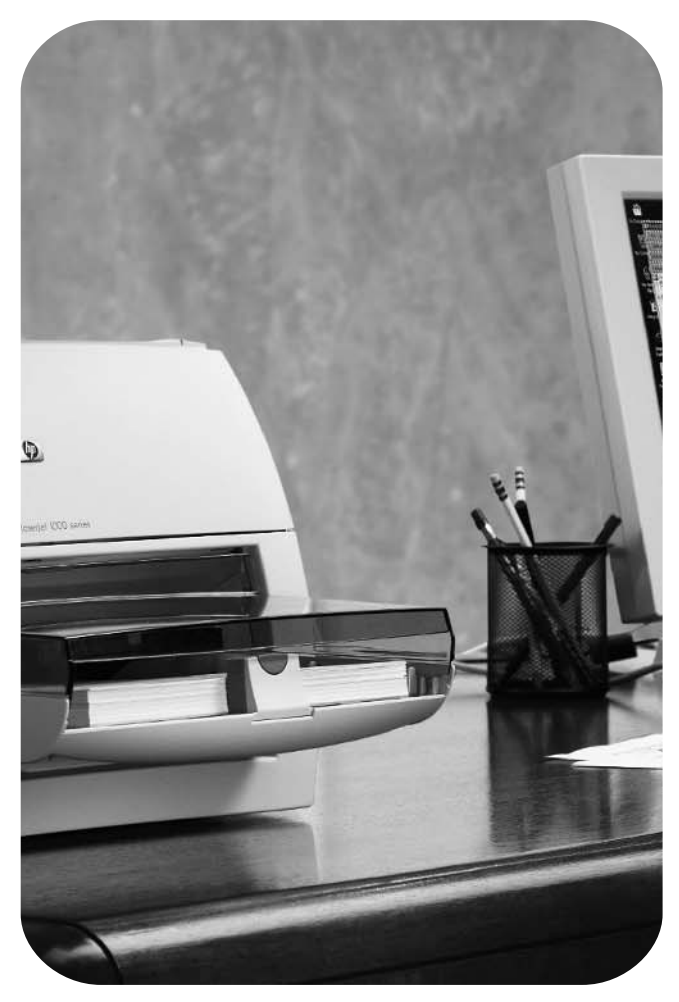

# HP LaserJet 1000 시리즈 프린터

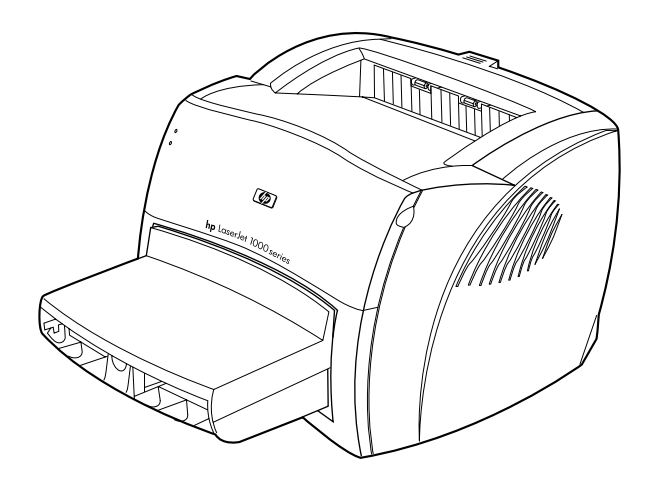

# 사용 설명서

#### **©Copyright Hewlett-Packard Company 2001**

All Rights Reserved. 저작권법에 의해 허용되는 경우를 제외하고 사전 서면 승인 없이 무단 복사, 개작, 또는 번역하는 행위는 금지되어 있습니다.

이 사용 설명서와 관련된 Hewlett-Packard 프린 터의 사용자는 다음과 같은 라이센스 권한을 부여 받습니다. 즉 a) 개인, 내부, 또는 회사 용도로 본 사용 설명서의 인쇄본을 제작할 수 있지만 인쇄본 을 판매, 재판매, 또는 그 밖의 목적으로 배포할 수는 없습니다. b) 네트워크 서버에 이 사용 설명 서의 전자 사본을 올릴 수 있지만 이 사용 설명서 와 관련된 Hewlett-Packard 프린터의 개인 또는 내부 사용자만 이 전자 사본을 사용해야 합니다.

발행 번호: Q1342-온라인 초판: 2001년 10월.

#### 보증

본 설명서의 내용은 사전 통보 없이 변경될 수 있 습니다.

Hewlett-Packard는 여기에 나와 있는 정보에 관 하여 어떠한 보증도 하지 않습니다. Hewlett-Packard는 상품성과 특정 목적에 대한 적합성에 관한 어떠한 암묵적 보증도 부인합니다.

Hewlett-Packard는 여기에 나와 있는 정보의 제 공과 사용에 따른 직접적, 간접적, 부수적, 결과적 또는 기타 확인되지 않은 모든 손해에 대한 책임 을 지지 않습니다.

#### 등록 상표

Microsoft®, MS Windows, Windows®, MS-DOS® 는 Microsoft Corporation의 미국 등록 상표입 니다.

ENERGY STAR®는 미국 환경 보호국의 미국 등록 상표입니다.

Netscape는 Netscape Communications Corporation의 미국 상표입니다.

Zenographics는 Zenographics, Incorporated의 미국 상표입니다.

본 설명서에 포함된 기타 모든 제품은 각 해당 회 사의 등록 상표입니다.

# 목차

#### 1 시작하기

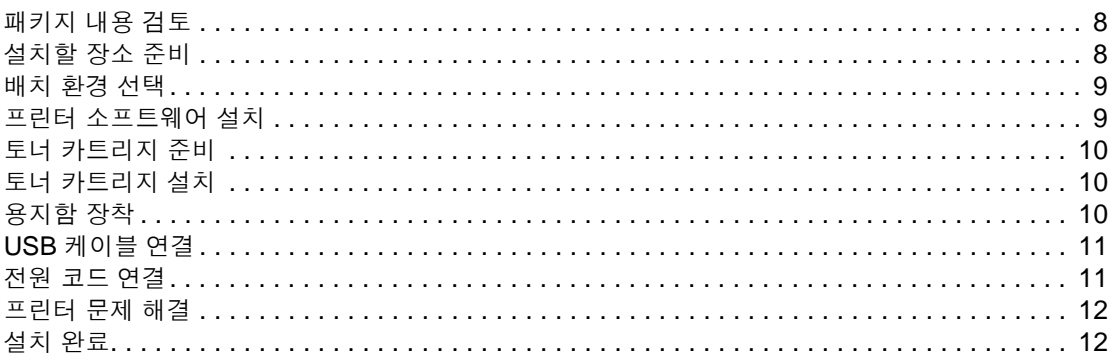

### 2 프린터 이해

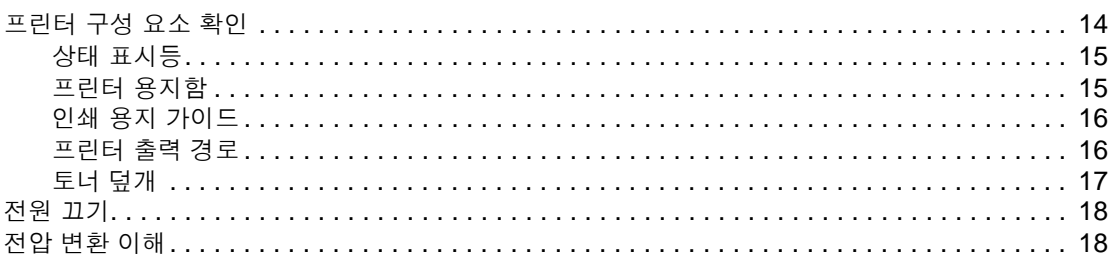

#### 3 용지

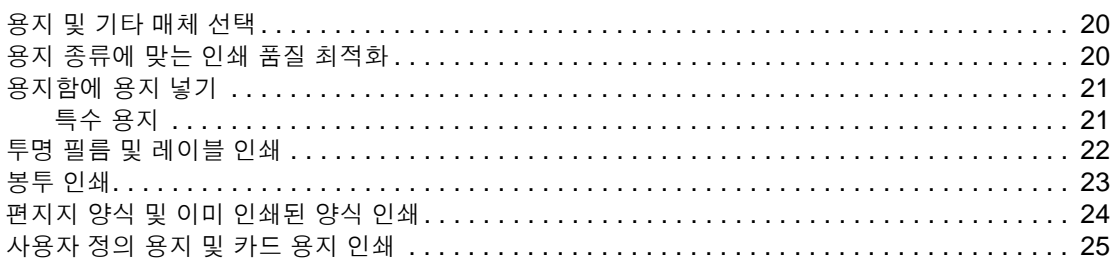

#### 4 인쇄 작업

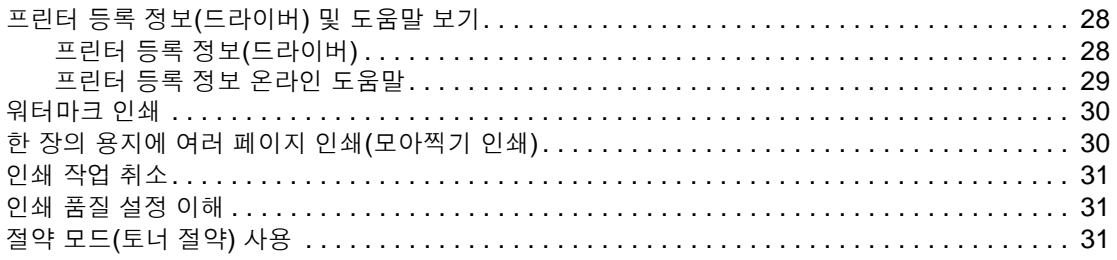

#### 5 토너 카트리지 관리

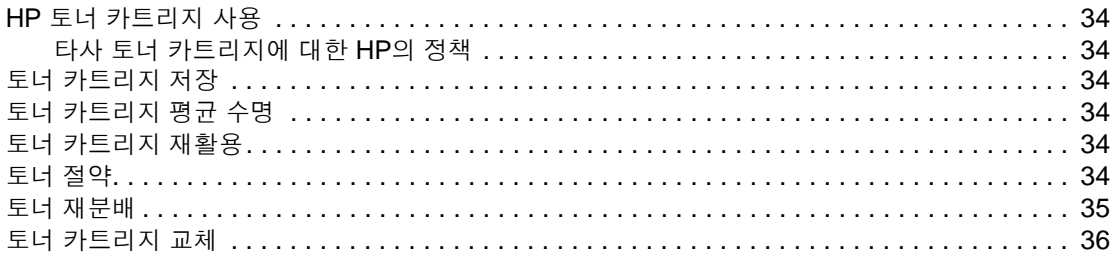

### 6 프린터 문제 해결

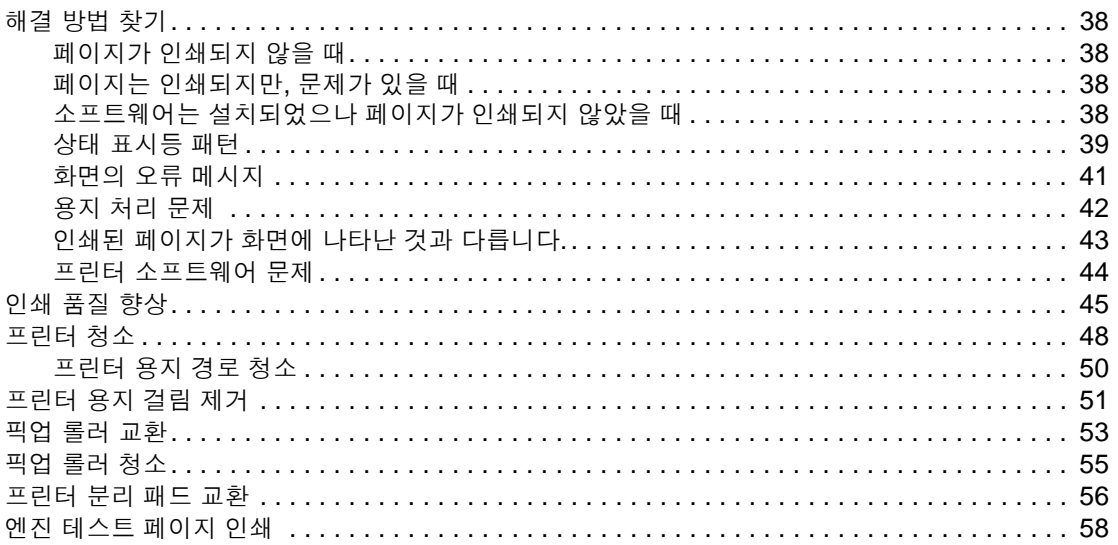

### 7 서비스 및 지원

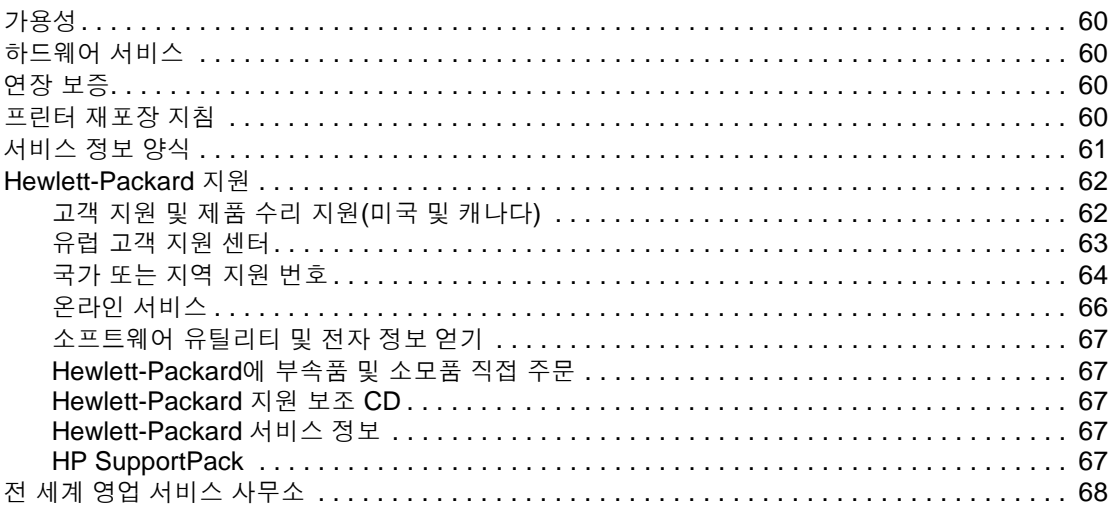

#### 부록 A 프린터 사양

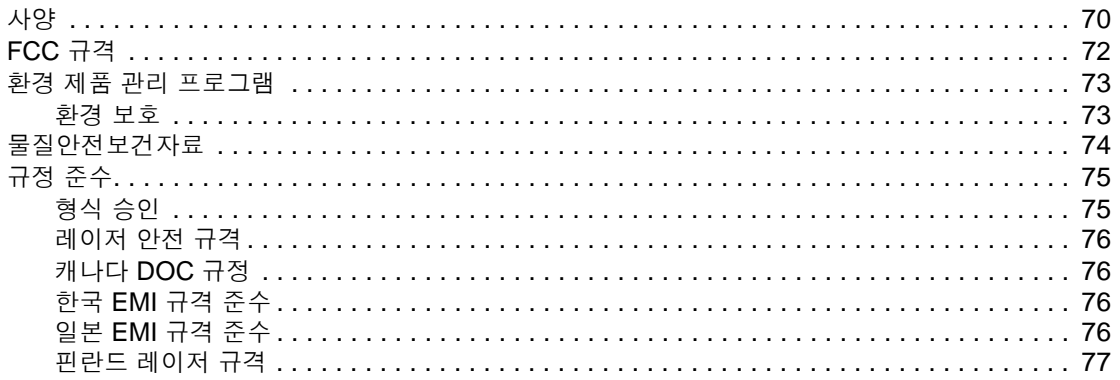

#### 부록 B 용지 사양

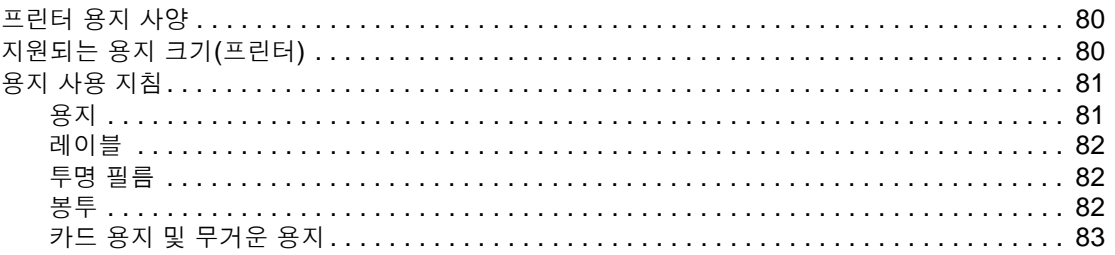

#### 부록 C 보증 및 라이센스

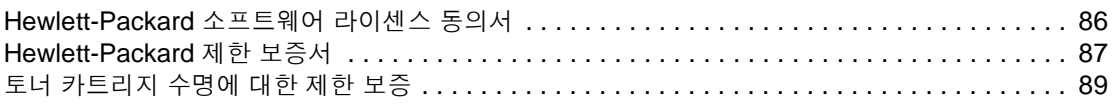

#### 부록 D 부속품 및 주문 정보

#### 부록 E 공유 프린터 설치

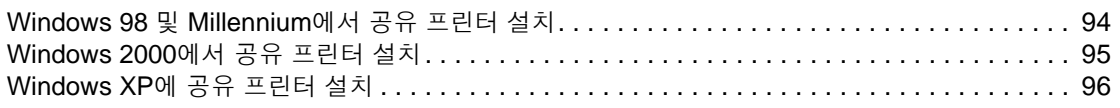

### 색인

<span id="page-8-0"></span>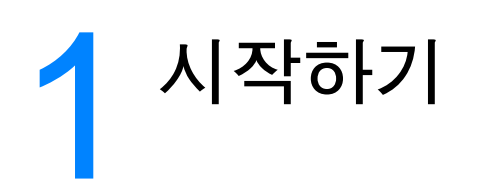

이 장에서는 소프트웨어 설치 및 프린터 설치를 위한 다음 지침을 설명합니다.

- [패키지](#page-9-0) 내용 검토
- [설치할](#page-9-1) 장소 준비
- [배치](#page-10-0) 환경 선택
- 프린터 [소프트웨어](#page-10-1) 설치
- 토너 [카트리지](#page-11-0) 준비
- 토너 [카트리지](#page-11-1) 설치
- [용지함](#page-11-2) 장착
- USB [케이블](#page-12-0) 연결
- [전원](#page-12-1) 코드 연결
- $\bullet$  [프린터](#page-13-0) 문제 해결
- [설치](#page-13-1) 완료

# <span id="page-9-0"></span>패키지 내용 검토

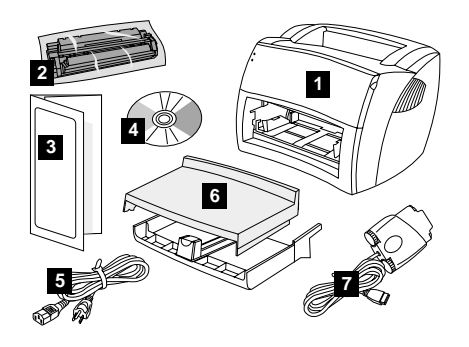

모든 부품이 포함되었는지 확인합니다.

- 프린터
- 토너 카트리지(보호 백 안에 들어있음)
- 입문 설명서
- 소프트웨어 및 전자 사용 설명서(CD-ROM에 수록됨)
- 전원 코드
- 용지함
- 포드 포함 USB 케이블

## <span id="page-9-1"></span>설치할 장소 준비

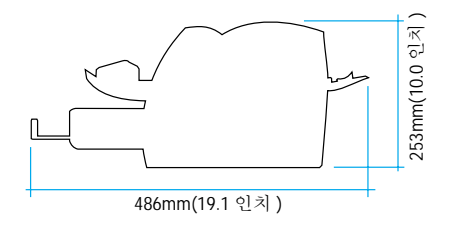

프린터를 견고한 수평면에 놓습니다. 환기를 위해 여유 공간을 둡니다. 고속 출력 경로에서 용지가 출력될 수 있도록 프린터 뒤쪽 공간을 비워 둡니다.

<span id="page-10-0"></span>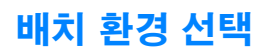

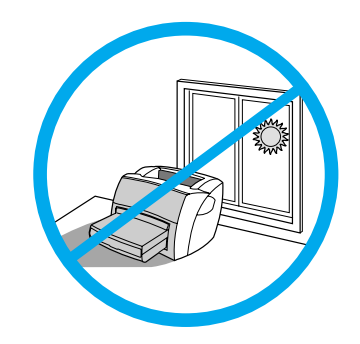

프린터를 직사 광선이 비치는 곳에 놓으면 안됩니다. 급격한 온도 또는 습도 변화가 없는 환경이어야 합 니다.

- 온도 10° ~ 32.5°C(50° ~ 91°F).
- 상대 습도 20% ~ 80%

### <span id="page-10-1"></span>프린터 소프트웨어 설치

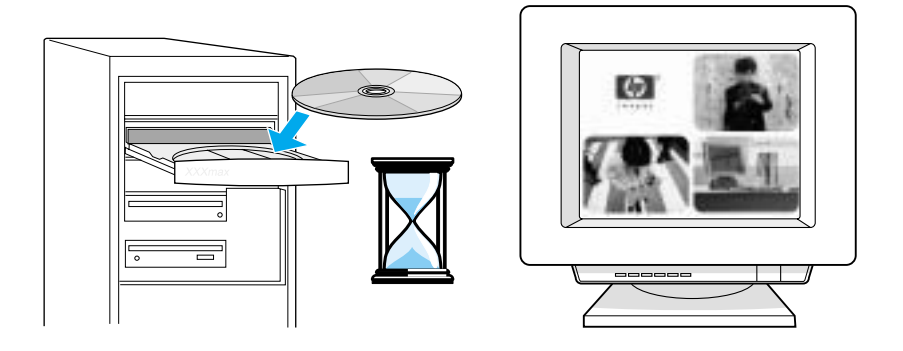

#### **CD**에서 프린터 소프트웨어를 설치하려면 다음과 같이 하십시오**.**

- **1** 자동 실행 화면에서 설치를 선택합니다. 자동 실행 화면이 나타나지 않으면 Windows 시스템 트레이 에서 시작을 누르고 실행을 누른 후 **x:\setup**을 입력한 다음(여기서 **x**는 CD-ROM 드라이브임) 확인 을 누릅니다.
- **2** 화면의 지시 사항을 따릅니다.

# <span id="page-11-0"></span>토너 카트리지 준비

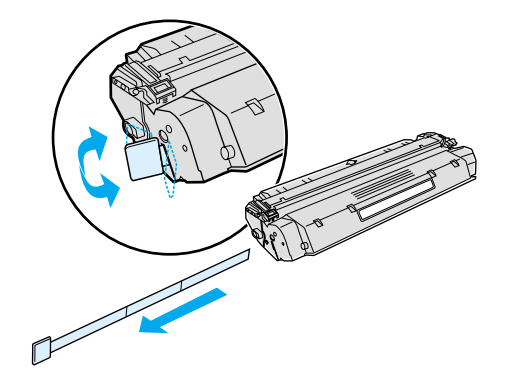

플라스틱 백에서 토너 카트리지를 꺼냅니다. 마일라 테이프를 제거하려면 왼쪽의 탭을 뜯고 테이프를 완 전히 뽑아냅니다.

### <span id="page-11-1"></span>토너 카트리지 설치

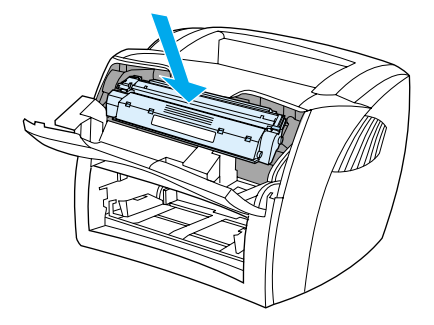

토너 카트리지를 프린터에 삽입하고 올바로 장착되었는지 확인합니다.

<span id="page-11-2"></span>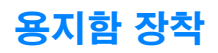

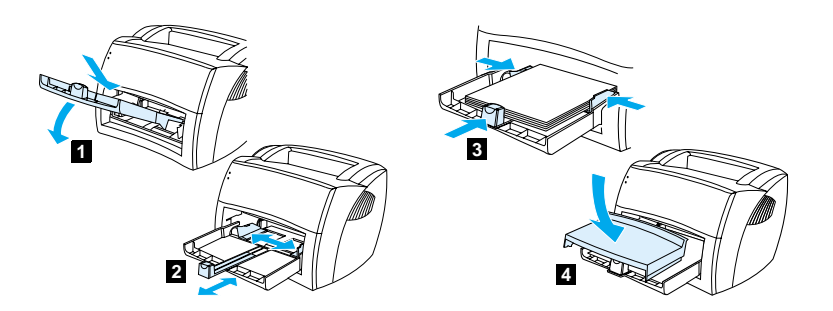

- **1** 프린터에 튼튼하게 장착되도록 용지함을 안쪽 아래로 비스듬히 밀어넣습니다.
- **2** 용지를 놓을 수 있게 용지 가이드를 조절합니다.
- **3** 용지함에 용지를 놓습니다. 용지에 맞도록 용지 가이드를 조절합니다.
- **4** 용지함 덮개를 설치합니다.

### 전원 코드를 프린터에 꽂습니다(A). 전원 코드를 전원 콘센트에 꽂습니다(B).

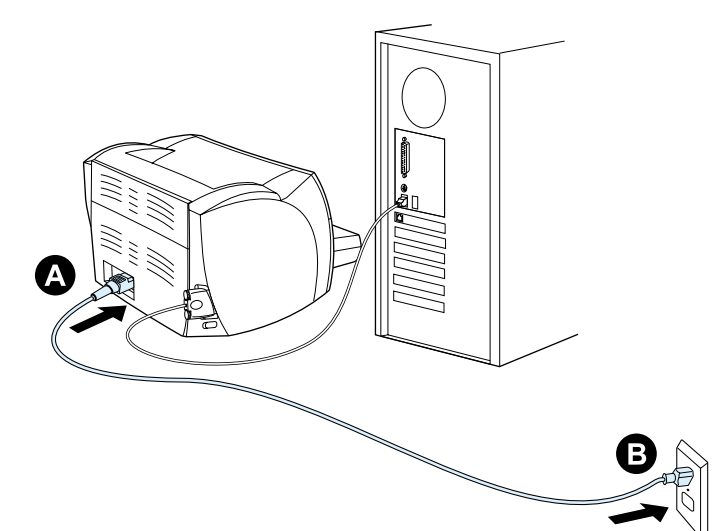

# <span id="page-12-1"></span>전원 코드 연결

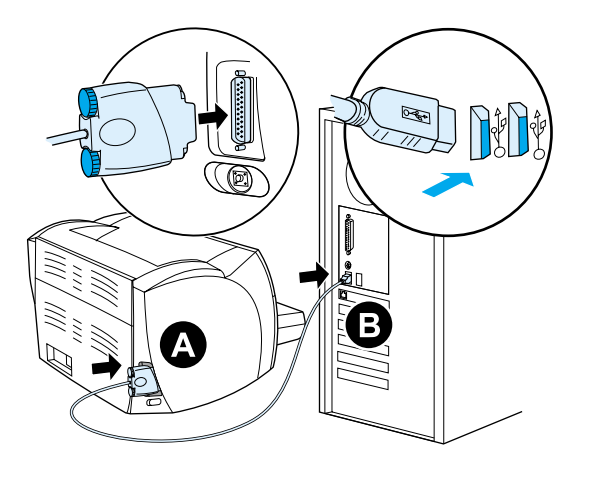

USB 케이블의 포드를 프린터에 꽂습니다(A). USB 케이블을 PC 에 꽂습니다(B).

# <span id="page-12-0"></span>**USB** 케이블 연결

<span id="page-13-0"></span>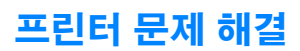

 $\overline{O}$ 

 $\circ$ 

맨 위의 상태 표시등이 켜지면 프린터가 인쇄 준비됩니다.

 $\circ$ 

 $\circ$ 

상태 표시등이 켜지지 않을 경우 전원 코드와 USB 케이블 연결을 확인하십시오.

주의 케이블을 프린터에 연결하기 전에 항상 프린터 코드를 뽑아야 합니다. 그렇지 않으면 프린터가 손상될 수 있습 니다.

#### <span id="page-13-1"></span>설치 완료

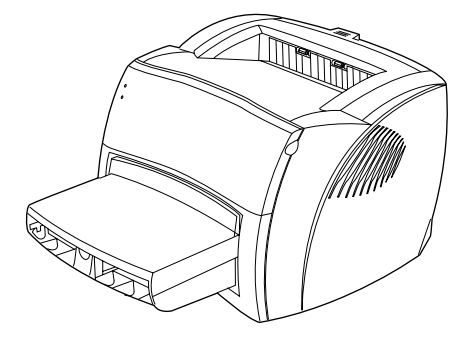

축하합니다**!** HP LaserJet 1000 시리즈 프린터를 사용할 준비가 되었습니다. 문제가 있을 경우 [프린터](#page-38-1) 문 제 [해결을](#page-38-1) 참조하거나 HP 지원 웹 사이트 <http://www.hp.com/support/lj1000>를 방문하십시오.

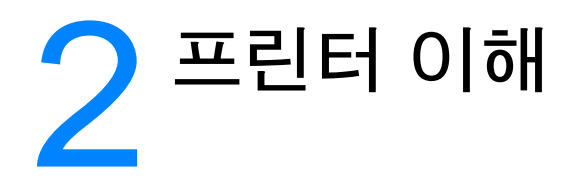

이 장에서는 다음과 같은 내용을 설명합니다.

- $\bullet$  [프린터](#page-15-0) 구성 요소 확인
- [전원](#page-19-0) 끄기
- [전압](#page-19-1) 변환 이해

# <span id="page-15-0"></span>프린터 구성 요소 확인

1. 상태 표시등 2. 용지함 3. 용지함 긴 용지 받침대 4. 용지함 측면 용지 가이드 5. 토너 덮개 6. 출력함

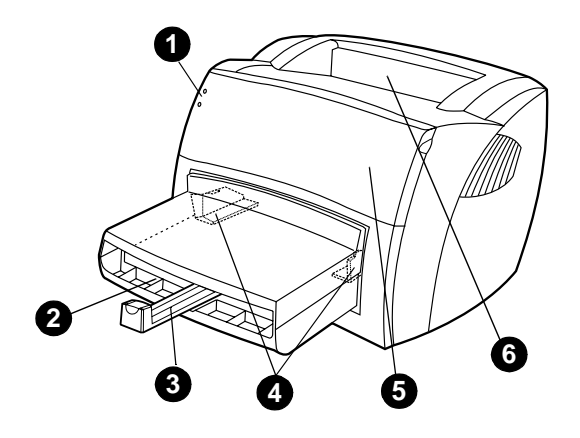

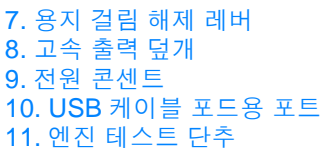

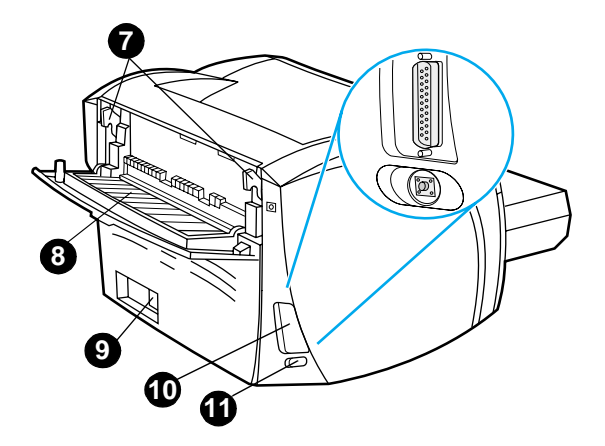

#### 상태 표시등

상태 표시등은 프린터의 상태를 식별하는 패턴을 생성합니다.

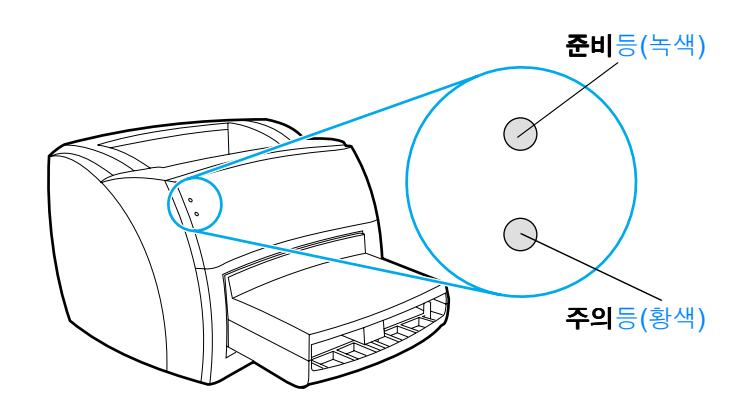

- 준비등**:** 프린터가 인쇄 준비됨 또는 프린터가 데이터 처리 중임을 표시합니다.
- 주의등: 용지함이 비어 있음, 토너 덮개 열림, 토너 카트리지 없음 또는 다른 종류의 오류가 발생했음 을 표시합니다.

참고 [표시등](#page-40-1)에 대한 자세한 설명은 상태 표시등 패턴을 참조하십시오.

#### 프린터 용지함

프린터 전면에 위치한 내장 용지함에는 20파운드 용지 250장(75 g/m<sup>2</sup>), 다수의 봉투 또는 기타 용지를 넣 을 수 있습니다.

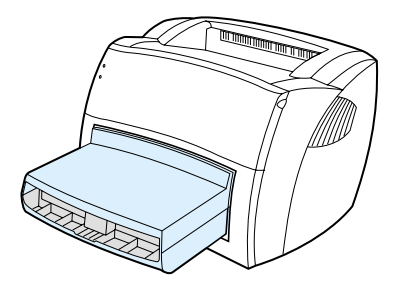

용지 종류에 대한 자세한 설명은 [용지](#page-80-1) 사양을 참조하십시오.

#### 인쇄 용지 가이드

용지함은 긴 용지 받침대와 측면 용지 가이드를 갖추고 있습니다. 용지 가이드는 프린터에 용지가 정확히 공급되고 똑바로 인쇄되게 하는 역할을 합니다. 용지를 공급할 때 용지 너비와 길이에 맞게 용지 가이드를 조정합니다.

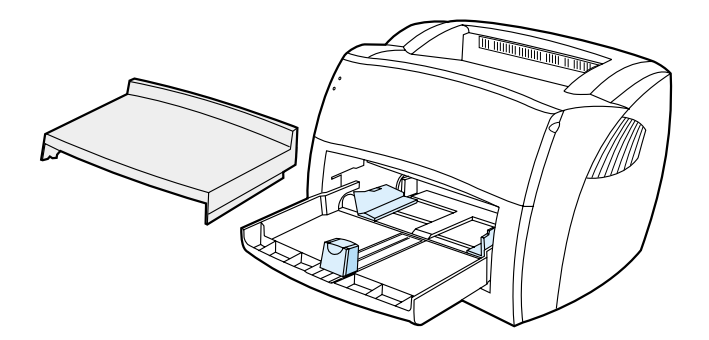

#### 프린터 출력 경로

#### 출력함

출력함은 프린터 상단에 있습니다. 고속 출력 덮개가 닫혀 있으면 인쇄된 용지는 올바른 순서대로 이곳에 모입니다. 페이지가 있는 보통 또는 대형 문서를 인쇄할 때 출력함을 사용합니다.

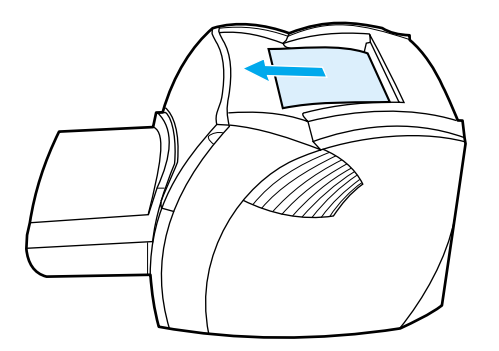

#### 고속 출력 경로

고속 출력 경로는 봉투, 투명 필름, 무거운 용지 또는 인쇄시 말리는 용지에 인쇄할 때 유용합니다. 고속 출 력 덮개가 열려 있으면 인쇄된 용지는 역순으로 출력됩니다.

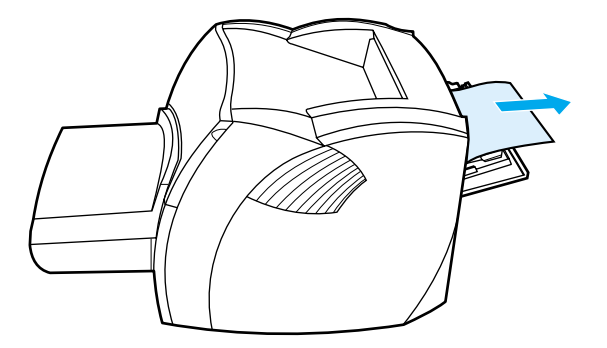

참고 고속 출력 경로를 사용하면 인쇄된 용지가 쌓이지 않습니다. 프린터에서 나오는 용지를 제거하지 않으면 용지 는 아래 바닥으로 떨어집니다.

#### 토너 덮개

토너 덮개는 프린터 앞에 위치합니다. 토너 카트리지를 점검하고, 걸린 용지를 제거하고 프린터를 청소하 려면 토너 덮개를 열어야 합니다. 토너 덮개를 열려면 양 옆을 단단히 잡고 토너 덮개를 앞으로 당깁니다.

참고 토너 덮개를 열 때 약간의 걸림이 있습니다. 토너 덮개를 열면 토너 카트리지가 꺼내기 쉽게 들립니다.

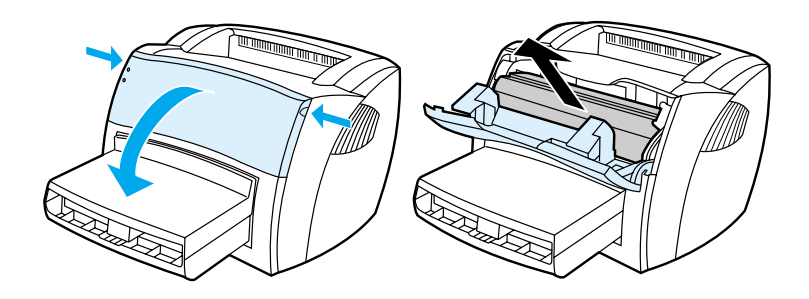

# <span id="page-19-0"></span>전원 끄기

전원을 끄려면 프린터 플러그를 뽑아야 합니다.

경고**!** 프린터 내부 작업시에는 안전을 위해 프린터의 플러그를 뽑도록 하십시오.

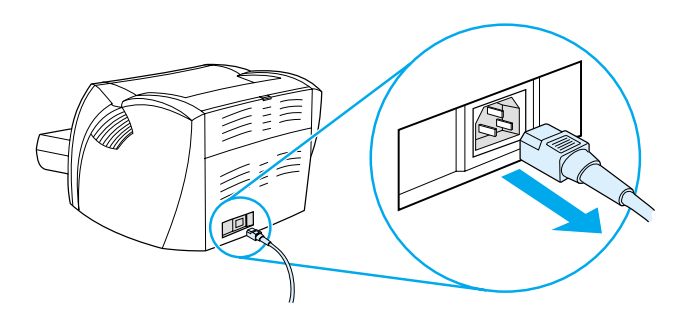

# <span id="page-19-1"></span>전압 변환 이해

Hewlett-Packard는 서로 다른 사양 때문에 전압 변환 기능을 제공하거나 해외 사용을 위한 미국 HP LaserJet 제품군의 전압 변환을 지원하지 않습니다. 미국 이외의 지역에서 제품을 사용할 경우, 해당 국가 또는 지역에서 제품을 구입하는 것이 좋습니다.

주의 품러그를 꽂기 전에 프린터의 전압 요구 사항을 확인하십시오. 110-127 볼트 전원을 필요로 하는 프린터의 플 러그를 220-240 볼트 콘센트에 꽂으면 프린터가 손상됩니다.

<span id="page-20-0"></span>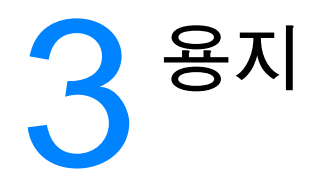

이 장에서는 다음과 같은 내용을 설명합니다.

- [용지](#page-21-0) 및 기타 매체 선택
- 용지 [종류에](#page-21-1) 맞는 인쇄 품질 최적화
- $-8$ 지함에 용지 넣기
- 투명 필름 및 [레이블](#page-23-0) 인쇄
- [봉투](#page-24-0) 인쇄
- 편지지 양식 및 이미 [인쇄된](#page-25-0) 양식 인쇄
- [사용자](#page-26-0) 정의 용지 및 카드 용지 인쇄

# <span id="page-21-0"></span>용지 및 기타 매체 선택

hp LaserJet 프린터는 뛰어난 품질의 인쇄물을 출력합니다. 용지(100% 재활용 섬유 용지 포함) 및 봉투, 레이블, 투명 필름, 사용자 정의 용지 등의 다양한 매체에 인쇄할 수 있습니다. 지원되는 용지 크기는 다음 과 같습니다.

- 최소**:** 76 x 127mm(3 x 5인치)
- 최대**:** 216 x 356mm(8.5 x 14인치)

용지의 무게나 결 조직, 수분 함량 등의 속성은 프린터의 성능과 출력 품질에 영향을 미치는 중요한 요소입 니다. 최적 인쇄 품질을 얻으려면 레이저 프린터 전용 고급 용지만 사용하십시오. 용지 사양에 대한 자세한 설명은 [프린터](#page-81-2) 용지 사양을 참조하십시오.

참고 대량 구매시에는 반드시 견본 용지를 테스트하십시오. 용지 공급업체는 Guidelines for Paper and Other Print Media(hp 부품 번호 5963-7863)에 지정된 요구 사항을 이해하고 있어야 합니다. 자세한 내용은 [프린터](#page-81-2) 용지 [사양을](#page-81-2) 참조하십시오.

### <span id="page-21-2"></span><span id="page-21-1"></span>용지 종류에 맞는 인쇄 품질 최적화

프린터 엔진 퓨저 온도는 문서의 인쇄 품질에 영향을 줍니다. 용지 유형이 다르면 인쇄 품질을 최적화하기 위해 다른 엔진 퓨저 온도를 사용해야 합니다. 프린터 드라이버에서 인쇄에 사용할 용지 종류를 지정할 수 있습니다. 이 작업은 엔진 퓨저를 해당 용지에 적합한 온도로 변경합니다.

#### 프린터 드라이버에서 용지 종류를 변경하려면 다음과 같이 하십시오**.**

- **1** 프린터 등록 정보를 엽니다. 자세한 내용은 프린터 등록 정보([드라이버](#page-29-2))를 참조하십시오.
- **2** 용지 탭을 누릅니다.
- **3** 최적화 드롭 다운 목록에서 용지 유형을 선택합니다.
- **4** 확인을 누릅니다.

참고 특수 크기의 용지에 인쇄하는 경우 인쇄 속도는 자동으로 늦어질 수 있습니다.

# <span id="page-22-0"></span>용지함에 용지 넣기

용지함에는 20파운드 용지 250장이나 보다 무거운 용지(두께 25mm 이하)를 이보다 적게 채울 수 있습 니다. 상단이 앞을 향하고 인쇄면이 위로 향하게 용지를 넣습니다. 용지 걸림과 비틀림을 방지하기 위해 항상 측면 용지 가이드와 긴 용지 받침대를 조정하십시오.

- 주의 구겨지거나 접히거나 어떤 식으로든 손상된 용지를 사용할 경우 용지 걸림이 발생할 수 있습니다. 자세한 내용 은 [프린터](#page-81-2) 용지 사양을 참조하십시오.
- 참고 공지를 새로 추가할 때는 용지함에 든 용지를 모두 꺼내고 새 용지 묶음을 곧게 펴서 넣습니다. 이렇게 하면 여 러 장의 용지가 한 번에 급지되는 것을 방지하여 용지 걸림 횟수를 줄일 수 있습니다.

#### <span id="page-22-1"></span>특수 용지

- **투명 용지 및 레이블:** 상단이 앞을 향하고, 인쇄면이 위로 향하도록 투명 용지와 레이블을 넣습니다. 자세한 내용은 투명 필름 및 [레이블](#page-23-0) 인쇄를 참조하십시오.
- 봉투**:** 봉투의 좁은 면(우표 쪽)이 앞을 향하게 하고 인쇄면이 위로 향하게 넣습니다. 자세한 내용은 [봉](#page-24-0) 투 [인쇄](#page-24-0)를 참조하십시오.
- **편지지 양식 및 이미 인쇄된 양식:** 상단이 앞을 향하고, 인쇄면이 위로 향하도록 편지지 양식과 이미 인쇄된 양식을 넣습니다. 자세한 내용은 편지지 양식 및 이미 [인쇄된](#page-25-0) 양식 인쇄를 참조하십시오.
- 사용자 정의 용지 및 카드 용지: 좁은 면이 앞을 향하고 인쇄면을 위로 향하게 사용자 정의 용지 및 카 드 용지를 넣습니다. 자세한 내용은 [사용자](#page-26-0) 정의 용지 및 카드 용지 인쇄를 참조하십시오.

# <span id="page-23-0"></span>투명 필름 및 레이블 인쇄

hp 투명 필름이나 hp LaserJet 레이블과 같이 레이저 프린터 전용의 투명 필름 및 레이블만 사용하십시오. 자세한 내용은 [프린터](#page-81-2) 용지 사양을 참조하십시오.

주의 용지를 조사하여 구김이나 말림이 없는지, 가장자리가 찢어지거나 레이블이 없어지지 않았는지 확인하십시오.

주의 이면이 드러난 레이블을 사용하면 안됩니다. 레이블 사이에 드러난 공간이 있으면 레이블이 벗겨져 심각한 용 지 걸림이 발생할 수 있습니다.

#### 투명 필름이나 레이블을 인쇄하려면 다음과 같이 하십시오.

- **1** 고속 출력 덮개를 엽니다.
- **2** 용지함에 용지를 넣습니다. 용지 상단이 앞을 향하고 인쇄면(거친 면)이 위쪽으로 오도록 용지를 넣으 십시오.
- **3** 용지 가이드를 조정합니다.
- **4** 프린터 등록 정보를 엽니다. 자세한 내용은 프린터 등록 정보([드라이버](#page-29-2))를 참조하십시오. 용지 탭을 누르고 최적화 드롭다운 목록에서 투명 필름 또는 레이블을 선택한 다음 확인을 누릅니다.
- **5** 문서를 인쇄합니다. 용지가 서로 붙지 않게 하려면 인쇄할 때 프린터 뒤에서 용지를 제거하여 인쇄된 페이지를 반듯한 곳에 놓으십시오.

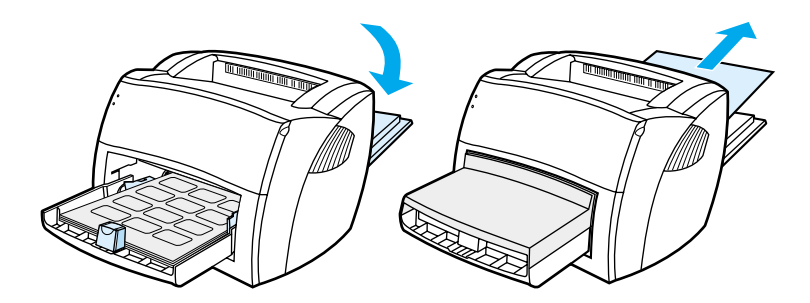

# <span id="page-24-0"></span>봉투 인쇄

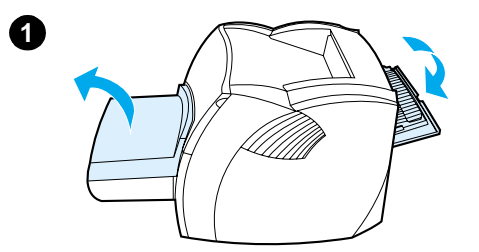

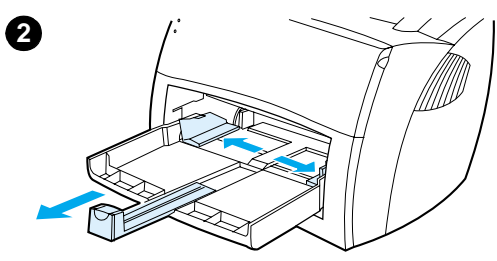

 레이저 프린터 전용 봉투만 사용하십시오. 자세<sup>한</sup> 내용은 [프린터](#page-81-2) 용지 사양을 참조하십시오.

- **1** 인쇄 중에 봉투가 말리는 것을 방지하려면 고속 출력 덮개를 여십시오.
- **2** 봉투를 넣기 전에 봉투보다 약간 더 넓게 용지 가이드를 바깥으로 밀어냅 니다.
- **3** 우표 쪽이 앞을 향하고 인쇄면이 위를 향하도록 봉투를 놓습니다.

#### 참고

좁은 쪽이 봉투를 여는 면인 경우 이 면을 프린터에 먼저 넣어야 합니다.

- **4** 용지 가이드를 봉투의 길이와 너비에 맞게 조정합니다. 프린터 등록 정보 를 엽니다. 자세한 내용은 프린터 등록 정보([드라이버](#page-29-2))를 참조하십시오. **용** 지 탭을 누르고 최적화 드롭다운 목록에서 봉투를 선택한 다음 확인을 누릅 니다.
- **5** 용지함 덮개를 다시 덮습니다.

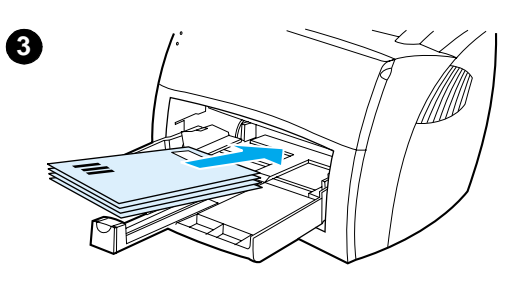

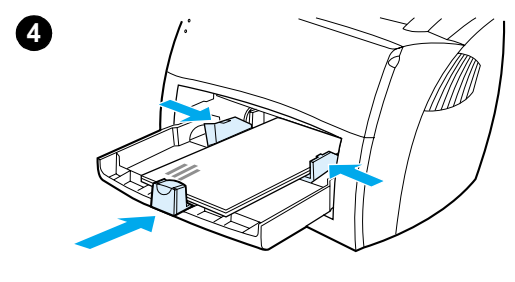

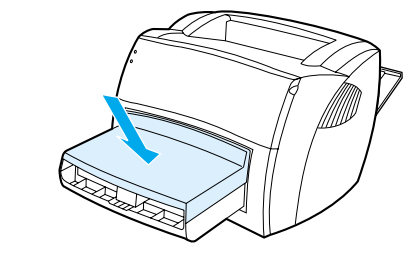

**5**

# <span id="page-25-0"></span>편지지 양식 및 이미 인쇄된 양식 인쇄

#### 편지지 양식이나 이미 인쇄된 양식을 인쇄하려면 다음과 같이 하십시오.

- **1** 상단면이 앞을 향하고 인쇄면이 위로 향하게 용지를 넣습니다. 용지 가이드를 용지의 너비에 맞게 조 정합니다.
- **2** 프린터 등록 정보를 엽니다. 자세한 내용은 프린터 등록 정보([드라이버](#page-29-2))를 참조하십시오. 용지 탭을 누르고 **최적화** 드롭다운 목록에서 해당 용지를 선택한 다음 **확인**을 누릅니다.
- **3** 문서를 인쇄합니다.

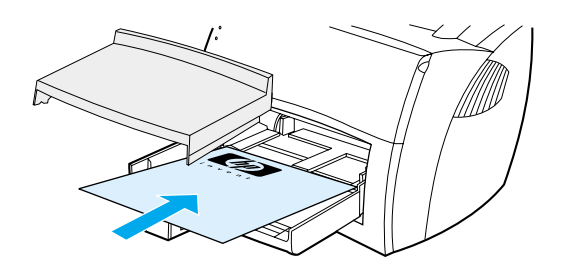

참고 편지지 양식에 단일 페이지의 표지를 인쇄한 다음 여러 페이지 문서를 계속 인쇄하려면 용지함에 표준 용지를 넣으십시오. 표준 용지 위에 편지지 양식 한 장을 놓으십시오. 프린터가 자동으로 편지지 양식에 먼저 인쇄합니다.

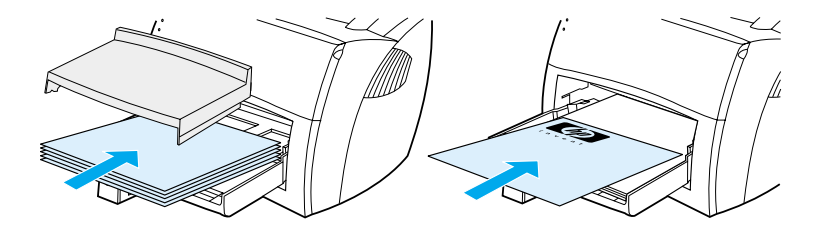

# <span id="page-26-0"></span>사용자 정의 용지 및 카드 용지 인쇄

HP LaserJet 1000 시리즈 프린터는 76 x 127mm(3 x 5인치)와 216 x 356mm(8.5 x 14인치) 사이의 사 용자 정의 용지 또는 카드 용지에 인쇄할 수 있습니다.

주의 공지를 넣기 전에 서로 붙어있지 않는지 확인하십시오.

#### 사용자 정의 용지 또는 카드 용지에 인쇄하려면 다음과 같이 하십시오.

- **1** 고속 출력 덮개를 엽니다.
- **2** 좁은 면이 앞을 향하고 인쇄면이 위쪽을 향하도록 용지를 넣습니다. 용지에 맞도록 용지 가이드를 조정합니다.
- **3** 프린터 설정에서 올바른 용지 크기를 선택합니다. (소프트웨어 설정은 프린터 등록 정보 보다 우선 적 용될 수 있습니다.)
- **4** 프린터 등록 정보를 엽니다. 자세한 내용은 프린터 등록 정보([드라이버](#page-29-2))를 참조하십시오. 용지 탭을 누르고 **최적화** 드롭다운 목록에서 해당 용지를 선택한 다음 확인을 누릅니다.
- **5** 문서를 인쇄합니다.

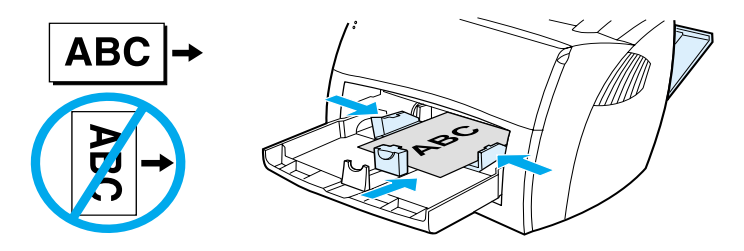

<span id="page-28-0"></span>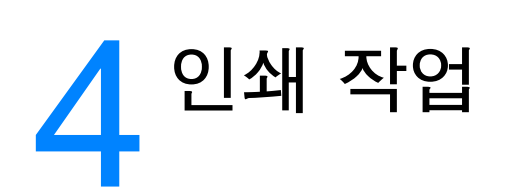

이 장에서는 다음 항목에 대한 내용을 설명합니다.

- 프린터 등록 정보([드라이버](#page-29-0)) 및 도움말 보기
- [워터마크](#page-31-0) 인쇄
- 한 장의 용지에 여러 페이지 인쇄([모아찍기](#page-31-1) 인쇄)
- [인쇄](#page-32-0) 작업 취소
- 인쇄 품질 [설정](#page-32-1) 이해
- 절약 모드(토너 절약) [사용](#page-32-2)

### <span id="page-29-0"></span>프린터 등록 정보(드라이버) 및 도움말 보기

이 섹션에서는 다음 항목에 대한 내용을 설명합니다.

- 프린터 등록 정보([드라이버](#page-29-1))
- <span id="page-29-2"></span>● 프린터 등록 정보 [온라인](#page-30-0) 도움말

#### <span id="page-29-1"></span>프린터 등록 정보(드라이버)

프린터 등록 정보는 프린터를 제어합니다. 용지 크기 및 종류, 용지 한 장에 여러 페이지 인쇄(모아찍기 인 쇄), 해상도, 워터마크 등의 기본 설정을 변경할 수 있습니다. 프린터 등록 정보에 액세스하려면 다음과 같 이 하십시오.

- . 인쇄에 사용하는 소프트웨어 응용 프로그램을 통해 액세스합니다. 현재 소프트웨어 응용 프로그램에 대한 설정만 변경합니다.
- Windows<sup>®</sup> 운영체제를 통해 액세스합니다. 앞으로의 모든 인쇄 작업에 대한 기본 설정을 변경합니다.

참고 소프트웨어 응용 프로그램마다 프린터 등록 정보에 액세스하는 방식이 다르므로 여기서는 Windows 98, 2000, Millennium 그리고 Windows XP에서 가장 일반적으로 사용되는 방식을 설명합니다.

#### 현재 소프트웨어 응용 프로그램에 대한 설정만 변경하려면 다음과 같이 하십시오.

- 참고 소프트웨어 응용 프로그램마다 단계가 다를 수 있지만 이것이 가장 일반적인 방법입니다.
	- **1** 소프트웨어 응용 프로그램의 파일 메뉴에서 인쇄를 누릅니다.
	- **2** 인쇄 대화 상자에서 등록 정보를 누릅니다.
	- **3** 설정을 변경하고 확인을 누릅니다.

#### **Windows 98, 2000** 및 **Millennium**에서 앞으로의 모든 인쇄 작업에 대한 기본 설정을 변경 하려면 다음과 같이 하십시오.

- **1** Windows 시스템 트레이에서 시작을 누르고 설정을 선택한 다음 프린터를 누릅니다.
- **2** HP LaserJet 1000 프린터 아이콘을 마우스 오른쪽 단추로 누릅니다.
- **3** 등록 정보를 누릅니다.
- **4** 설정을 변경하고 확인을 누릅니다.

참고 Windows 2000에서는 이들 중 많은 기능을 **인쇄 환경 설정** 메뉴에서 사용할 수 있습니다.

**Windows XP**에서 앞으로의 모든 인쇄 작업에 대한 기본 설정을 변경하려면 다음과 같이 하십 시오.

- **1** Windows 시스템 트레이에서 시작**(Start)**을 누르고 제어판**(Control Panel)**을 누릅니다.
- **2** 프린터 및 기타 하드웨어**(Printers and Other Hardware)**를 두 번 누릅니다.
- **3** 프린터와 팩스**(Printers and Faxes)**를 누릅니다.
- **4** HP LaserJet 1000 프린터 아이콘을 마우스 오른쪽 단추로 누릅니다.
- **5** 등록정보**(Properties)**를 누릅니다.
- **6** 설정을 변경하고 확인**(OK)**을 누릅니다.

#### <span id="page-30-0"></span>프린터 등록 정보 온라인 도움말

프린터 등록 정보(드라이버) 온라인 도움말에는 프린터 등록 정보 기능에 대한 구체적인 정보가 들어 있습 니다. 이 온라인 도움말은 프린터 기본 설정 변경 프로세스를 안내합니다.

프린터 등록 정보 도움말 시스템에 액세스하려면 프린터 드라이버를 열고 프린터 등록 정보 탭을 누른 다 음 도움말을 누릅니다.

<span id="page-31-0"></span>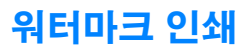

워터마크 옵션을 사용하여 기존 문서에서 배경의 "숨겨진" 텍스트를 인쇄할 수 있습니다. 예를 들어, 문서 의 첫번째 페이지나 모든 페이지에 *초안 또는 비밀*이라는 큰 회색 글자를 대각선으로 넣을 수 있습니다.

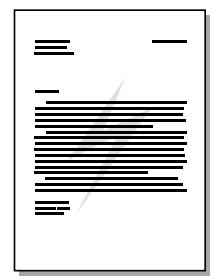

워터마크 기능에 액세스하려면 다음과 같이 하십시오.

- **1** 소프트웨어 응용 프로그램에서 프린터 등록 정보를 엽니다. 자세한 내용은 프린터 등록 정보([드라이](#page-29-1) [버](#page-29-1))를 참조하십시오.
- **2** 효과 탭을 누르고 문서에 인쇄할 워터마크 종류를 지정합니다.
- **3** 확인을 누릅니다.

### <span id="page-31-1"></span>한 장의 용지에 여러 페이지 인쇄**(**모아찍기 인쇄**)**

한 장의 용지에 여러 페이지를 인쇄하도록 선택할 수 있습니다. 한 장의 용지에 두 장 이상의 페이지를 인 쇄하도록 선택한 경우, 페이지는 원본보다 작게 나타나며 인쇄되는 순서대로 용지에 배치됩니다. 용지 한 장에 최대 9페이지를 지정할 수 있습니다.

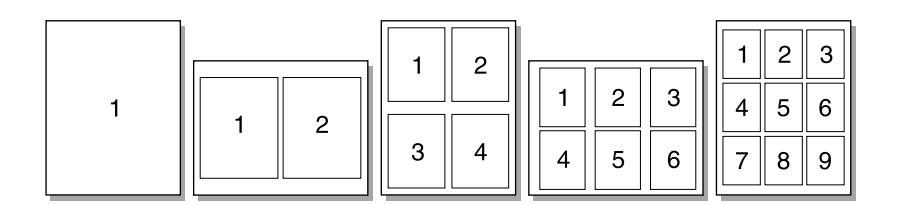

용지당 여러 페이지 기능에 액세스하려면 다음과 같이 하십시오.

- **1** 소프트웨어 응용 프로그램에서 프린터 등록 정보를 엽니다. 자세한 내용은 프린터 등록 정보([드라이](#page-29-1) [버](#page-29-1))를 참조하십시오.
- **2** 완료 탭을 누르십시오.
- **3** 용지당 페이지 수 상자에서 용지당 페이지 수를 지정합니다.
- **4** 각 페이지 둘레의 경계선을 인쇄하려면 페이지 경계선 인쇄를 선택합니다.
- **5** 페이지에 인쇄할 페이지의 순서를 지정하려면 페이지 순서 드롭다운 목록에서 해당 옵션을 선택합 니다.
- **6** 확인을 누릅니다.

<span id="page-32-0"></span>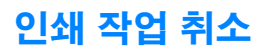

소프트웨어 응용 프로그램 또는 인쇄 대기열에서 인쇄 작업을 취소할 수 있습니다.

인쇄를 즉시 중지하려면 프린터에서 남아 있는 용지를 꺼내십시오. 프린터가 중지되면 다음 옵션 중 하나 를 사용합니다.

- **소프트웨어 응용 프로그램:** 일반적으로 인쇄 작업을 취소할 수 있는 대화 상자가 잠깐 나타납니다.
- **Windows** 인쇄 대기열**:** 인쇄 작업이 인쇄 대기열(컴퓨터 메모리) 또는 인쇄 스풀러에서 대기중일 경 우 프린터 화면에서 작업을 삭제할 수 있습니다.

인쇄 작업을 취소한 후 상태 표시등이 계속 깜박거리는 것은 컴퓨터가 아직 프린터에 작업을 전송 중이기 때문입니다. 인쇄 대기열에서 작업을 삭제하거나, 컴퓨터가 데이터 전송을 완료할 때까지 기다리십시오. 프린터가 준비 상태로 돌아갑니다.

### <span id="page-32-1"></span>인쇄 품질 설정 이해

인쇄 품질 설정은 용지에 인쇄되는 선명도 및 그래픽 스타일에 영향을 줍니다. 인쇄 품질 설정을 사용하여 특정 용지 종류의 인쇄 품질도 최적화할 수 있습니다. 자세한 내용은 용지 [종류에](#page-21-2) 맞는 인쇄 품질 최적화를 참조하십시오.

프린터 등록 정보에서 인쇄하는 작업의 종류에 맞게 설정을 변경할 수 있습니다. 다음은 인쇄 품질 옵션입 니다.

- **최상의 품질: 600dpi**로 인쇄하며 최상의 인쇄 품질을 제공합니다. 기본 설정입니다.
- **300dpi:** 해상도를 약간 낮춰 인쇄하여 작업 속도가 좀 더 빠릅니다.
- **사용자 정의:** 고유의 사용자 정의 인쇄 품질 설정을 지정할 수 있습니다.
- 절약 모드**(**토너 절약**):** 토너 사용량이 다른 것보다 적습니다. 초안을 인쇄할 때 유용합니다.

#### 인쇄 품질 설정을 변경하려면 다음과 같이 하십시오.

- **1** 프린터 등록 정보를 엽니다. 자세한 내용은 프린터 등록 정보([드라이버](#page-29-1))를 참조하십시오.
- **2** 완료 탭을 누르십시오.
- **3** 인쇄 품질 옵션을 선택합니다.
- **4** 선택한 옵션에 대한 출력 및 그래픽 설정을 보고 변경하려면 자세히를 누릅니다.

### <span id="page-32-3"></span><span id="page-32-2"></span>절약 모드**(**토너 절약**)** 사용

절약 모드는 토너 카트리지의 수명을 연장하는 뛰어난 방법입니다. 절약 모드는 일반 인쇄보다 토너를 적 게 사용합니다. 인쇄된 이미지는 다소 흐리지만 초안이나 시험 인쇄에 적합한 설정입니다.

절약 모드를 사용하려면 프린터 등록 정보를 여십시오. 자세한 내용은 프린터 등록 정보([드라이버](#page-29-1))를 참조 하십시오. 완료 탭을 누르고 절약 모드**(**토너 절약**)**를 선택한 다음 확인을 누릅니다.

<span id="page-34-0"></span>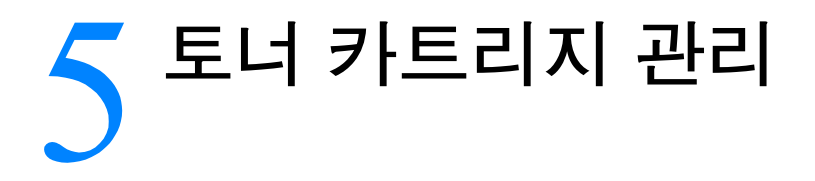

이 장에서는 다음 항목에 관한 내용을 설명합니다.

- HP 토너 [카트리지](#page-35-0) 사용
- 토너 [카트리지](#page-35-2) 저장
- 토너 [카트리지](#page-35-3) 평균 수명
- 토너 [카트리지](#page-35-4) 재활용
- [토너](#page-35-5) 절약
- 토너 [재분배](#page-36-0)
- 토너 [카트리지](#page-37-0) 교체

### <span id="page-35-0"></span>HP 토너 카트리지 사용

#### <span id="page-35-1"></span>타사 토너 카트리지에 대한 HP의 정책

Hewlett-Packard Company는 신제품, 재활용품 또는 재생산품을 포함하여 모든 타사의 토너 카트리지 사용 을 권장하지 않습니다. 이러한 제품은 HP 제품이 아니므로 Hewlett-Packard는 이러한 제품의 설계를 변경 하거나 품질을 제어할 수 없습니다. 타사 토너 카트리지를 사용한 결과 발생한 서비스 또는 수리 요구는 프 린터 보증이 적용되지 않습니다.

참고 Hewlett-Packard가 공급하지 않은 소프트웨어, 인터페이스, 또는 부품 때문에 발생한 결함에 대해서는 보증이 적 용되지 않습니다.

### <span id="page-35-2"></span>토너 카트리지 저장

바로 사용하기 전에는 패키지에서 토너 카트리지를 꺼내지 마십시오. 패키지를 열지 않은 상태로 보관한 토너 카트리지의 수명은 약 2.5년입니다. 그러나 패키지를 개봉한 상태에서는 약 6개월이 지나면 사용할 수 없습니다.

주의 손상 방지를 위해 토너 카트리지를 빛에 노출시키지 마십시오.

# <span id="page-35-3"></span>토너 카트리지 평균 수명

토너 카트리지의 수명은 인쇄 작업에 필요한 토너의 양에 따라 달라집니다. 5% 적용 범위에서 텍스트를 인 쇄하는 경우, 표준 토너 카트리지(C7115A)로 평균 2,500페이지를 인쇄할 수 있습니다. 이것은 인쇄 농도를 3으로 설정하고 절약 모드를 해제한 것으로 가정할 때의 수치입니다(기본 설정).

### <span id="page-35-4"></span>토너 카트리지 재활용

매립 쓰레기를 줄이기 위해 Hewlett-Packard는 빈 토너 카트리지의 재활용 프로그램을 채택해 왔습니다. 새 HP LaserJet 토너 카트리지 상자 안에는 우편료가 지불된 배송 레이블이 있습니다. 1990년이래 HP 인쇄용 품 환경 프로그램(HP Printing Supplies Environmental Program)은 전 세계 쓰레기장에 버려졌을 2천5백만 개 이상의 폐 HP LaserJet 토너 카트리지를 수거했습니다. 이러한 재활용 노력에 동참하려면 새 토너 카트 리지 상자에 있는 지시 사항을 따르십시오.

새 HP 토너 카트리지를 설치하려면 토너 [카트리지](#page-37-0) 교체를 참조하거나 토너 카트리지 상자에 포함된 지시 사항을 따르십시오. 토너 카트리지 상자의 재활용 정보와 토너 카트리지 상자 안에 들어 있는 HP [인쇄용품](#page-75-1) 환경 [프로그](#page-75-1)램를 참조하십시오.

### <span id="page-35-5"></span>토너 절약

절약 모드에서 프린터는 각 페이지에 대해 더 적은 양의 토너를 사용합니다. 이 옵션을 선택하면 토너 카트 리지의 수명을 연장하고 페이지당 비용을 절감할 수는 있지만 인쇄 품질이 저하됩니다. 자세한 내용은 [절](#page-32-3) 약 [모드](#page-32-3)(토너 절약) 사용을 참조하십시오.
# 토너 재분배

 $\bullet$ 

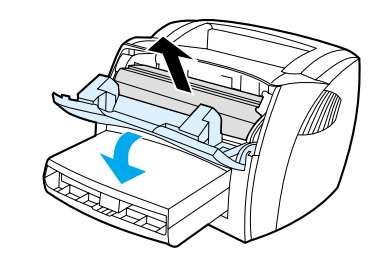

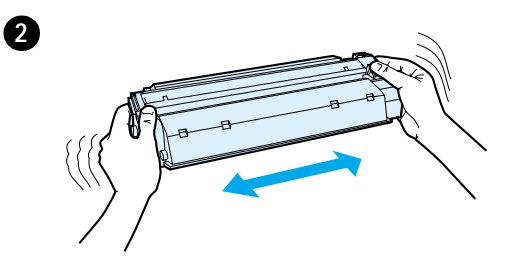

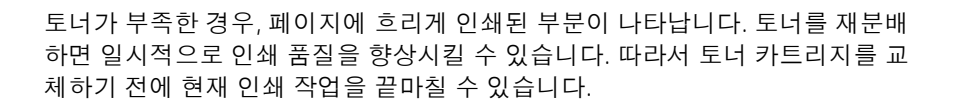

#### 참고

토너 덮개를 열 때 약간의 걸림이 있습니다. 토너 덮개를 열면 토너 카트리지가 들려 쉽게 꺼낼 수 있습니다.

1 토너 덮개를 열고, 토너 카트리지를 프린터에서 꺼냅니다.

#### 주의

손상 방지를 위해 토너 카트리지를 빛에 노출시키지 말고 종이로 덮으십시오.

2 토너 카트리지를 양 옆으로 가볍게 흔들어 토너를 재분배합니다.

#### 주의

토너가 옷에 묻으면 마른 천으로 닦은 후 차가운 물로 세탁합니다. 뜨거운 물을 사 용하면 옷감에서 토너가 지워지지 않습니다*.*

3 토너 카트리지를 프린터에 다시 넣고 덮개를 닫습니다.

그래도 흐리게 인쇄되면 토너 카트리지를 새 것으로 교체하십시오. 자세한 내용 은 토너 [카트리지](#page-37-0) 교체를 참조하십시오.

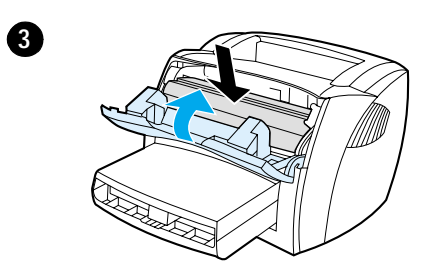

# <span id="page-37-1"></span><span id="page-37-0"></span>토너 카트리지 교체

 $\bf{0}$ 

6

4

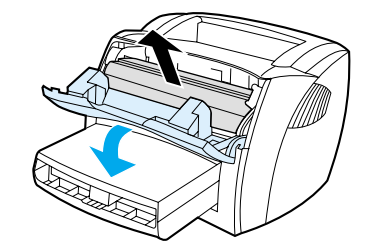

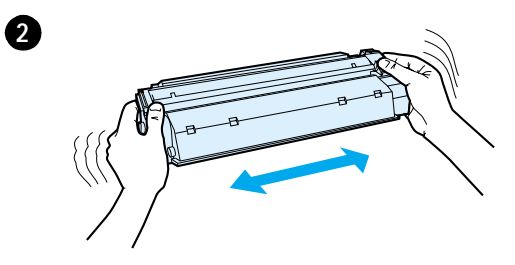

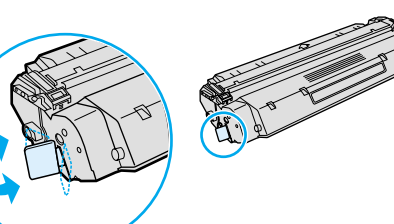

#### 참고

J

토너 덮개를 열 때 약간의 걸림이 있습니다. 토너 덮개를 열면 토너 카트리지가 들려 쉽게 꺼낼 수 있습니다.

1 토너 덮개를 열고 다 쓴 토너 카트리지를 꺼냅니다. 토너 [카트리지](#page-35-0) 재활용 또 는 토너 카트리지 상자 안의 재활용 정보를 참조하십시오.

#### 주의

손상 방지를 위해 토너 카트리지를 빛에 노출시키지 말고 종이로 덮으십시오.

- 2 새 토너 카트리지를 포장에서 꺼내고, 양 옆으로 가볍게 흔들어 토너를 카트 리지 안에 고르게 분배합니다.
- 3 카트리지 오른쪽의 탭을 구부려서 느슨하게 떼어 놓습니다.
- 4 탭을 잡아당겨 테이프를 카트리지에서 전부 떼어냅니다. 탭을 토너 카트리 지 상자에 넣고 재활용을 위해 반납합니다.
- 5 토너 카트리지를 프린터에 삽입하고 올바로 장착되었는지 확인합니다. 토너 덮개를 닫습니다.

#### 주의

토너가 옷에 묻으면 마른 천으로 닦은 후 차가운 물로 세탁합니다. 뜨거운 물을 사 용하면 옷감에서 토너가 지워지지 않습니다*.*

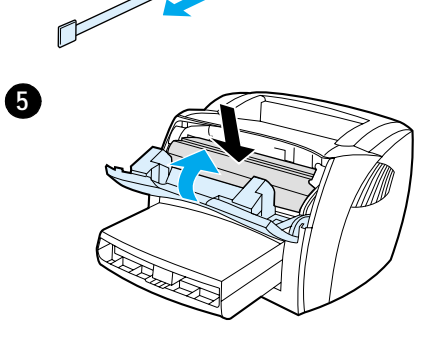

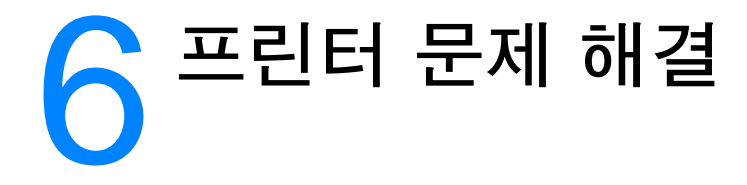

이 장에서는 다음과 같은 내용을 설명합니다.

- [해결](#page-39-0) 방법 찾기
- [인쇄](#page-46-0) 품질 향상
- [프린터](#page-49-0) 청소
- [프린터](#page-52-0) 용지 걸림 제거
- 픽업 롤러 [교환](#page-54-0)
- 픽업 롤러 [청소](#page-56-0)
- <u>- [프린터](#page-57-0) 분리 패드 교환</u>
- 엔진 테스트 [페이지](#page-59-0) 인쇄

참고 소프트웨어 및 프린터 드라이버 업데이트, 자주 질문되는 사항(FAQ), 기타 문제 해결 정보는 Hewlett-Packard 웹사이트를 방문하십시오. 정확한 웹 주소는 [온라인](#page-67-0) 서비스를 참조하십시오.

<span id="page-39-0"></span>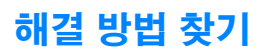

이 단락에서 일반적인 프린터 문제에 대한 해결 방법을 찾을 수 있습니다.

#### 페이지가 인쇄되지 않을 때

- **상태 [표시등](#page-40-0) 패턴:** 어떤 상태 표시등 패턴이 프린터에 표시됩니까? 자세한 내용은 상태 표시등 패턴 을 참조하십시오.
- **화면의 오류 [메시지](#page-42-0):** 화면에 메시지가 있습니까? 자세한 내용은 화면의 오류 메시지를 참조하십시오.
- **용지 처리:** 용지가 프린터 안으로 올바르게 공급되지 않습니까? 용지 걸림이 있습니까? 자세한 내용 은 [용지](#page-43-0) 처리 문제를 참조하십시오.

## 페이지는 인쇄되지만**,** 문제가 있을 때

- **인쇄 [품질](#page-46-0)이 좋지 않은 경우:** 자세한 내용은 인쇄 품질 향상을 참조하십시오.
- 인쇄된 페이지가 화면**(**인쇄 미리보기**)**과 동일하게 나타나지 않은 경우**:** 자세한 내용은 [인쇄된](#page-44-0) 페이지 가 화면에 나타난 것과 [다릅니다](#page-44-0).를 참조하십시오.
- **프린터 설정이 용지에 적합하지 않은 경우:** 자세한 내용은 용지 처리 [문제를](#page-43-0) 참조하십시오.

#### 소프트웨어는 설치되었으나 페이지가 인쇄되지 않았을 때

인쇄 드라이버 아이콘을 사용할 수 있습니까? 프린터가 준비 모드에 있습니까? 인쇄 대화상자에서 프린터 를 선택할 수 있습니까? 자세한 내용은 프린터 [소프트웨어](#page-45-0) 문제를 참조하십시오.

## <span id="page-40-0"></span>상태 표시등 패턴

## 상태 표시등 설명

- "표시등 꺼짐"
- "표시등 켜짐"
- $\overline{\widetilde{\mathcal{Q}}}_{\mathbb{C}}^{\mathbb{C}}$  "표시등 깜박임"

# $\bigcirc$  $\circ$ D

#### 상태 표시등 패턴

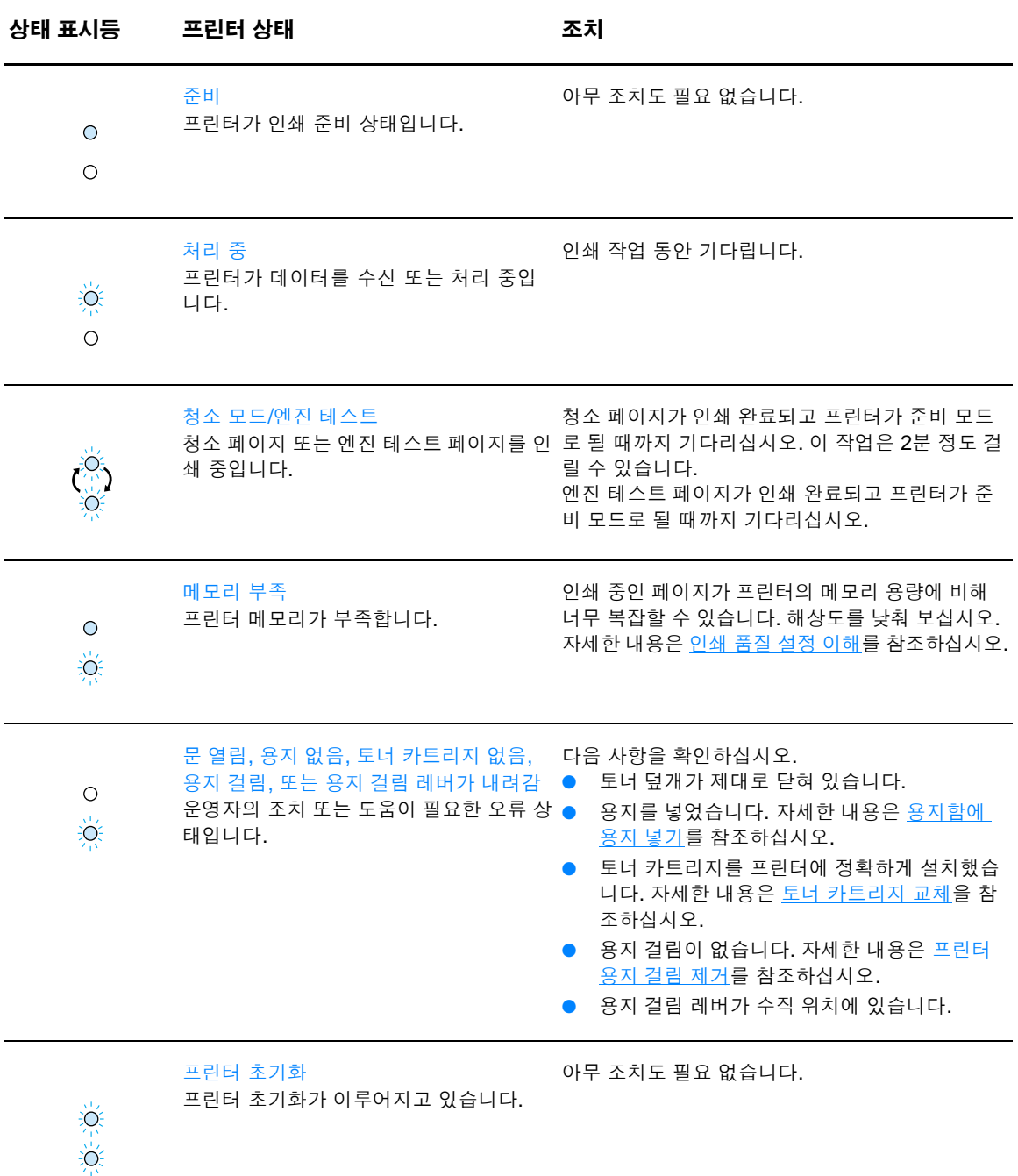

KOWW THE STREET WAS SERVED ASSESSED. A STREET WAS SERVED AS A STREET WAS SERVED AS A STREET WAS SERVED AS A STR

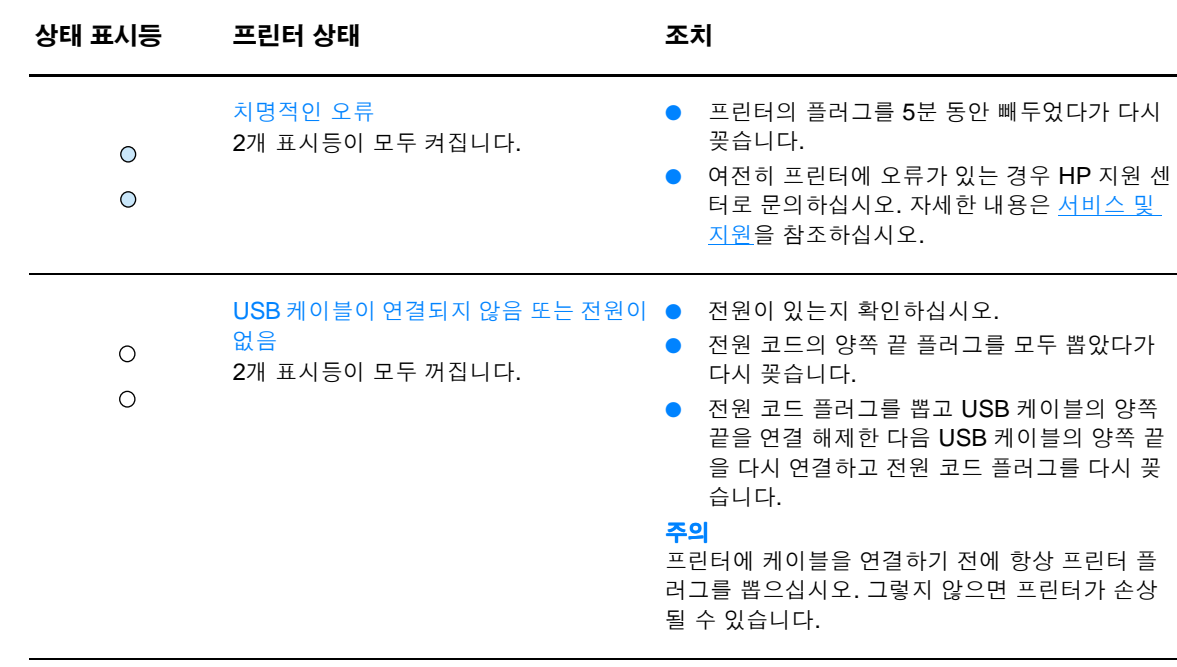

## <span id="page-42-0"></span>화면의 오류 메시지

#### 화면의 오류 메시지

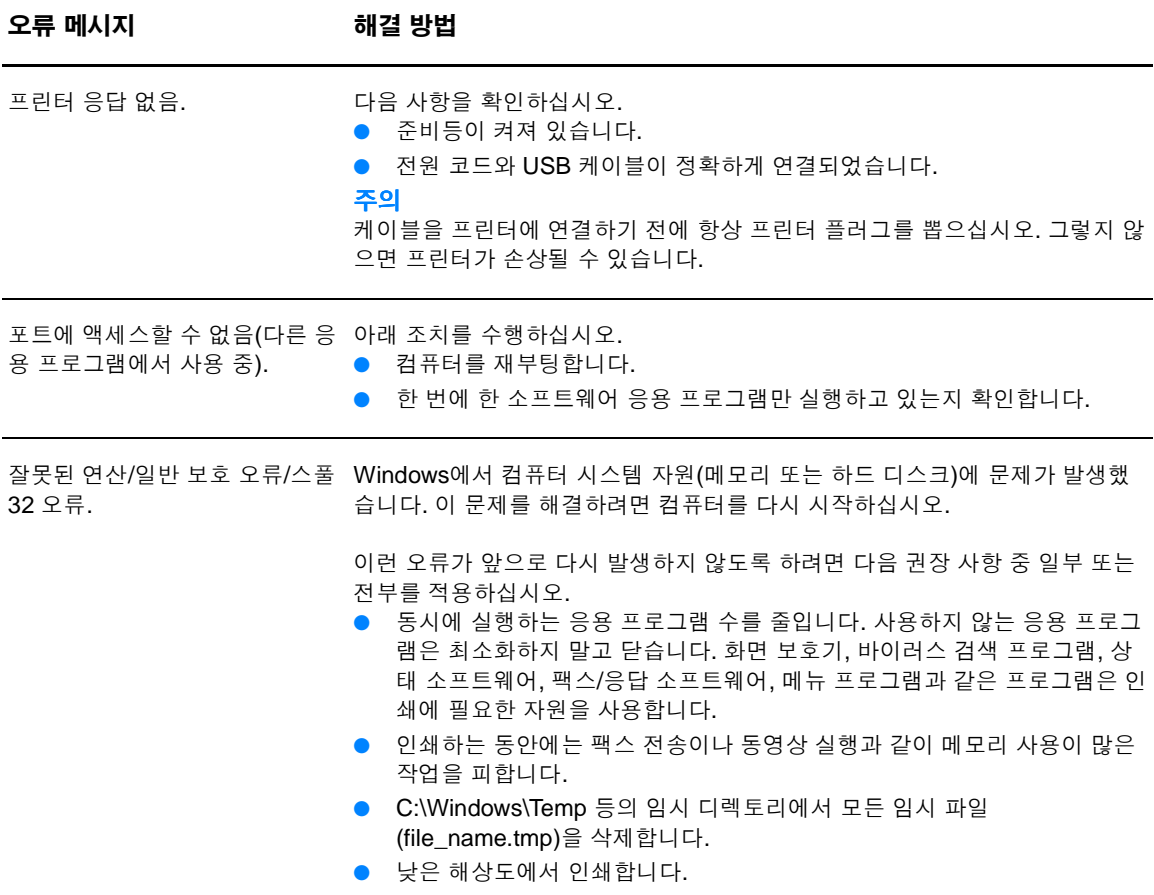

## <span id="page-43-0"></span>용지 처리 문제

### 용지 처리 문제

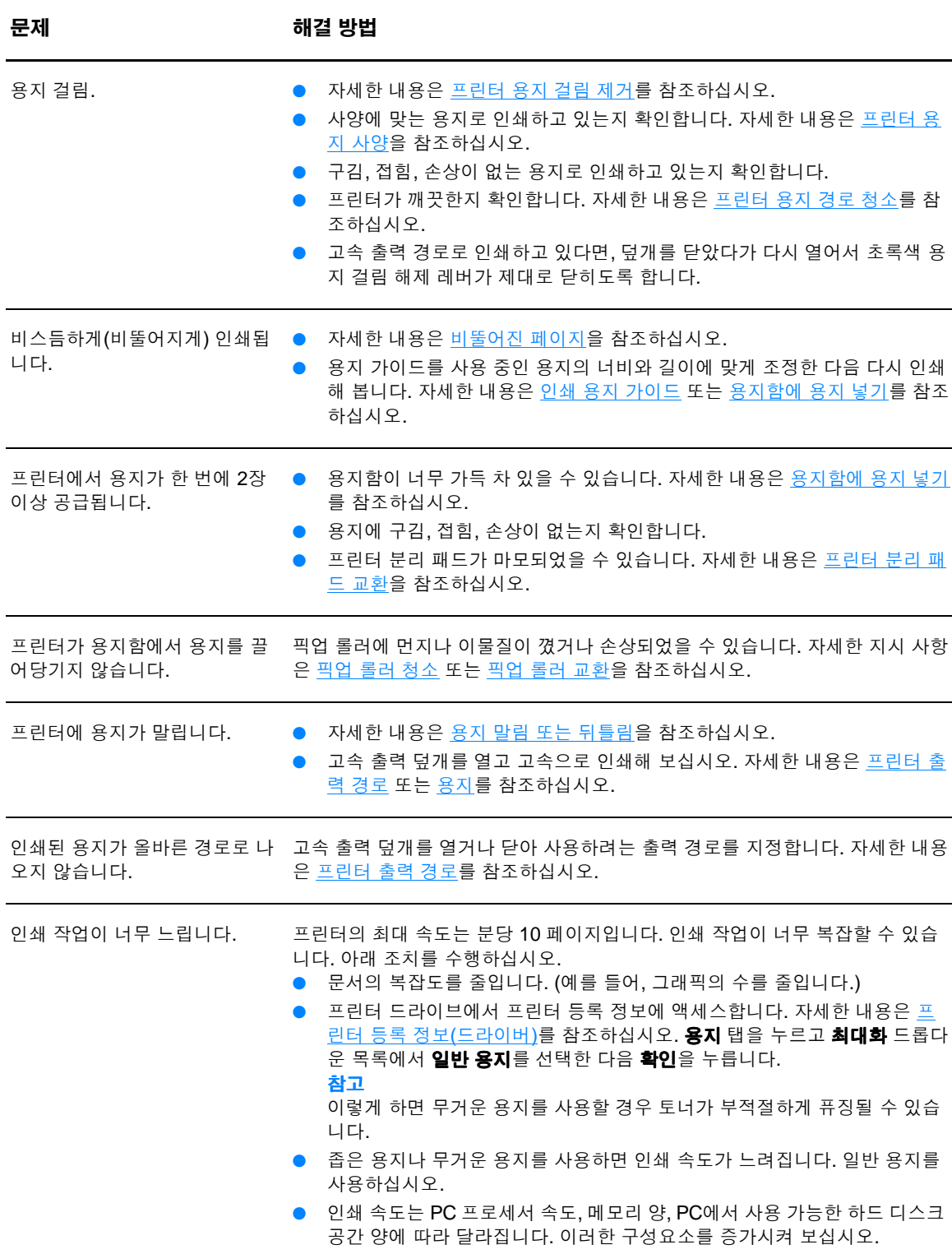

## <span id="page-44-0"></span>인쇄된 페이지가 화면에 나타난 것과 다릅니다.

#### 인쇄된 페이지 문제

<span id="page-44-1"></span>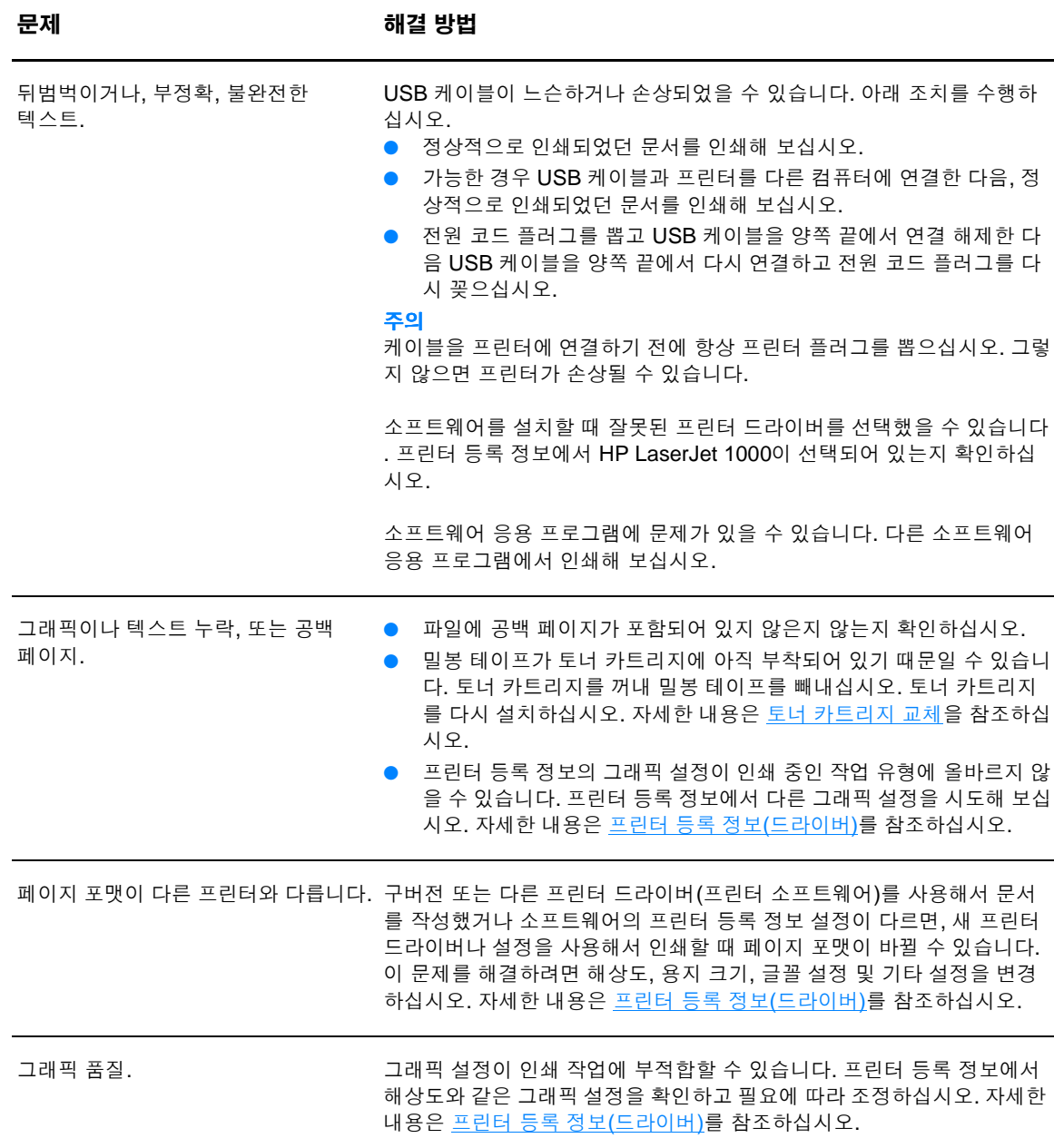

## <span id="page-45-0"></span>프린터 소프트웨어 문제

#### 프린터 소프트웨어 문제

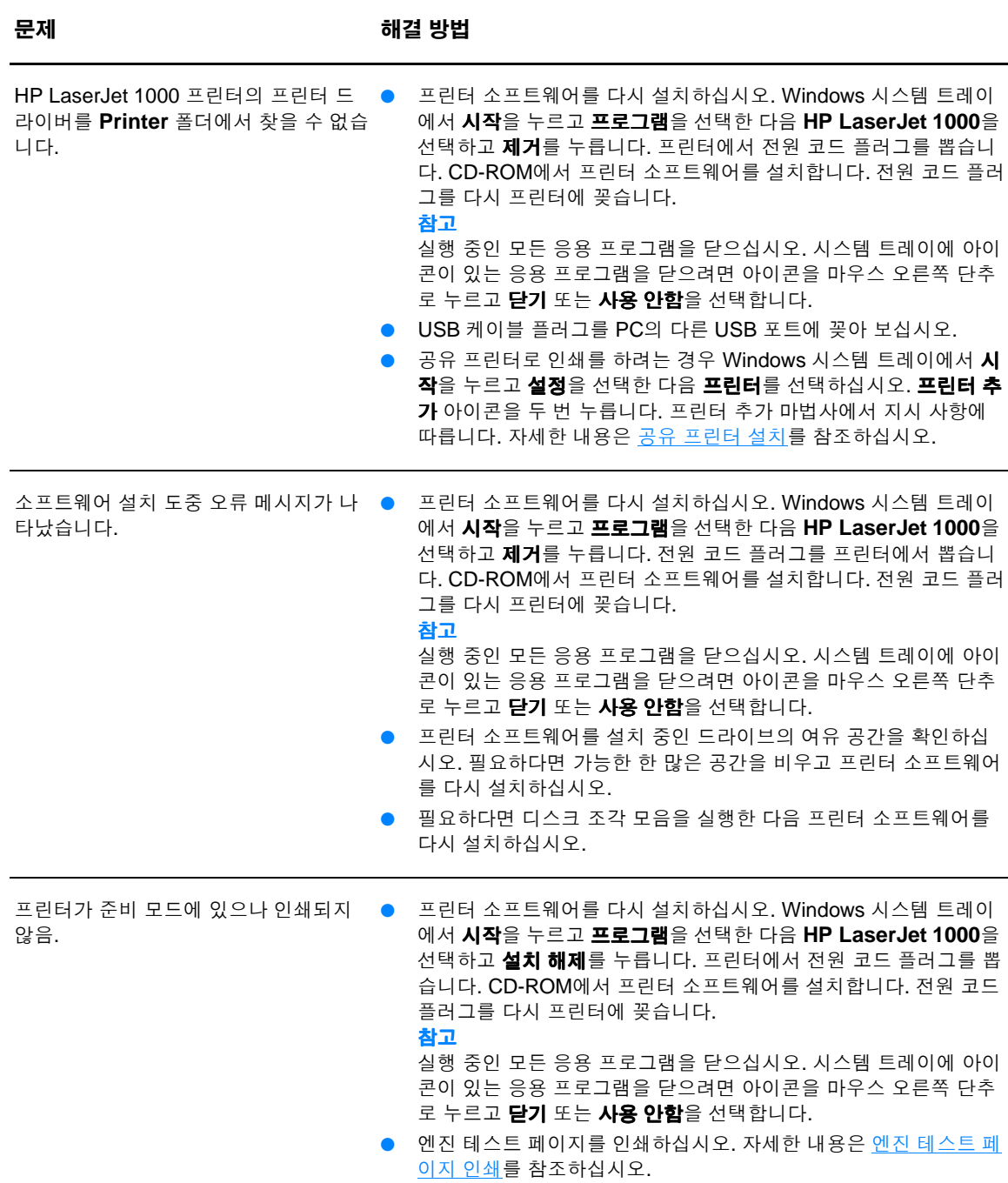

<span id="page-46-0"></span>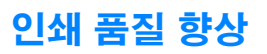

AaBbCc **AaBbCc** AaBbCc AaBbCc AaBbCc

AdBbCc AaBbCc AaBbCc. AaBbCc AGBBCC. 이 단원에서는 인쇄 결함 구분 및 교정에 관해 설명합니다

#### 흐린 인쇄 또는 희미함

- 토너가 떨어져 갑니다. 자세한 내용은 토너 [카트리지](#page-34-0) 관리를 참조하십시오.
- 용지가 hp의 용지 사양에 맞지 않을 수 있습니다(예를 들면 용지에 습기가 많거나 표면이 너무 거친 경우). 자세한 내용은 [프린터](#page-81-0) 용지 사양을 참조하십시오.
- 페이지 전체가 흐리게 인쇄된 경우 인쇄 밀도가 너무 흐리게 조정되거나 절약 모드가 설정되어 있기 때문입니다. 프린터 등록 정보를 여십시오. 자세한 내용은 프린터 등록 정보([드라이버](#page-29-0))를 참조하십 시오. 구성 탭을 누르고 인쇄 농도 설정을 조정하십시오. 완료 탭을 누르고 절약 모드**(**토너 절약**)** 확인 란을 선택 해제하십시오. 자세한 내용은 토너 [절약](#page-35-1)을 참조하십시오.

#### 토너 얼룩

- 용지가 hp의 용지 사양에 맞지 않을 수 있습니다(예를 들면 용지에 습기가 많거나 표면이 너무 거친 경우). 자세한 내용은 [프린터](#page-81-0) 용지 사양을 참조하십시오.
- - [프린터](#page-51-0)에 청소가 필요할 수 있습니다. 자세한 지시 사항은 프린터 청소 또는 프린터 용지 경로 청소를 참조하십시오.

## AaBbCc AaBbCc AdbbCc ACBUCC AaBbCc

#### 부분적 인쇄 누락

- 인쇄된 용지에만 결함이 있을 수 있습니다. 다시 인쇄해 보십시오.
- 용지의 수분 함량이 고르지 않거나 용지 표면에 습기찬 부분이 있습니다. 새 용지로 인쇄해 보십시오. 자세한 내용은 [프린터](#page-81-0) 용지 사양을 참조하십시오.
- 용지가 무더기로 불량합니다. 제조 공정에서 토너를 흡수하지 않는 부분이 형성되었을 수 있습니다. 다른 종류 또는 다른 회사의 용지를 사용해 보십시오.
- 토너 [카트리지](#page-34-0)에 결함이 있을 수 있습니다. 자세한 내용은 토너 카트리지 관리를 참조하십시오.

#### 수직선

- 용지함 덮개가 제자리에 있는지 확인하십시오.
- 토너 카트리지 내부의 감광 드럼이 손상되었을 수 있습니다. 새 hp 토너 카트리지를 설치하십시오. 자 세한 내용은 토너 [카트리지](#page-37-1) 교체를 참조하십시오.

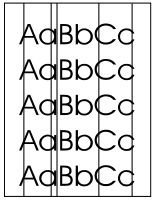

#### 회색 배경

- 용지함 덮개가 제자리에 있는지 확인하십시오.
- 프린터 등록 정보를 여십시오. 자세한 내용은 프린터 등록 정보([드라이버](#page-29-0))를 참조하십시오. **구성** 탭을 누르고 인쇄 농도 설정을 줄이십시오. 이렇게 하면 배경 음영의 정도가 줄어듭니다.
- 무게가 가벼운 용지로 바꾸십시오. 자세한 내용은 [프린터](#page-81-0) 용지 사양을 참조하십시오.
- 프린터의 환경을 점검하십시오. 아주 건조한 (습도가 낮은) 조건에서는 배경 음영의 양이 늘어날 수 있습니다.
- 새 hp 토너 [카트리지](#page-37-1)를 설치하십시오. 자세한 내용은 토너 카트리지 교체를 참조하십시오.

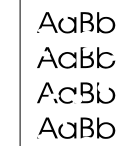

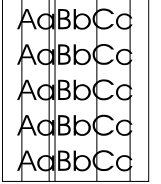

AaBbCc

### 토너 번짐

- 용지의 앞 가장자리에 토너 번짐이 나타나면 용지 가이드가 더럽기 때문입니다. 보풀이 없는 마른 천으 로 용지 가이드를 닦으십시오. 자세한 내용은 [프린터](#page-15-0) 구성 요소 확인 또는 [프린터](#page-49-0) 청소를 참조하십시오 .
- 용지 종류와 품질을 확인하십시오.
- 새 hp 토너 [카트리지](#page-37-1)를 설치하십시오. 자세한 내용은 토너 카트리지 교체를 참조하십시오.
- 퓨저 온도가 너무 낮을 수 있습니다. [프린터](#page-29-0) 등록 정보를 여십시오. 자세한 내용은 <u>프린터 등록 정보(</u> [드라이버](#page-29-0))를 참조하십시오. **용지** 탭을 누르고 **최적화** 드롭다운 목록에서 적합한 용지를 선택했는지 확인하십시오.

#### 토너 유실

- [프린터](#page-49-0) 내부를 청소하십시오. 자세한 내용은 프린터 청소를 참조하십시오.
- 용지 종류와 품질을 확인하십시오. 자세한 내용은 [프린터](#page-81-0) 용지 사양을 참조하십시오.
- 새 hp 토너 [카트리지](#page-37-1)를 설치하십시오. 자세한 내용은 토너 카트리지 교체를 참조하십시오.
- 프린터 등록 정보를 여십시오. 자세한 내용은 프린터 등록 정보([드라이버](#page-29-0))를 참조하십시오. **용지** 탭을 누르고 **최적화** 드롭다운 목록에서 적합한 용지를 선택했는지 확인하십시오.
- 프린터의 플러그를 전원 스트립이 아니라 AC 콘센트에 직접 꽂습니다.

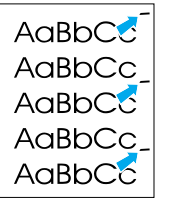

AaBbCc  $A$  $AB$  $BC$  $CD$ AdBbCC AaBbCc  $A$ a $B$ b $C$  $C$ AaBbCc

#### 반복적 수직 결함

- 토너 카트리지가 손상되었을 수 있습니다. 페이지의 동일 지점에 반복적인 표시가 생기면, 새 hp 토너 카트리지를 설치하십시오. 자세한 내용은 토너 [카트리지](#page-37-1) 교체를 참조하십시오.
- 내부 부품에 토너가 묻었을 수 있습니다. 자세한 내용은 [프린터](#page-49-0) 청소를 참조하십시오. 결함이 용지의 뒷면에 발생하는 경우 몇 장만 더 인쇄하면 문제가 저절로 해결됩니다.
- 프린터 등록 정보를 여십시오. 자세한 내용은 프린터 등록 정보([드라이버](#page-29-0))를 참조하십시오. **용지** 탭을 누르고 최적화 드롭다운 목록에서 적합한 용지를 선택했는지 확인하십시오.

#### 모양이 잘못된 문자

- 문자의 모양이 납작하게 잘못 인쇄된 경우 용지가 너무 매끄럽기 때문일 수 있습니다. 다른 용지 종류 를 사용해 보십시오. 자세한 내용은 [프린터](#page-81-0) 용지 사양을 참조하십시오.
- 문자가 물결형으로 잘못 인쇄된 경우 프린터를 수리할 필요가 있습니다. Windows 테스트 페이지를 인쇄하십시오. 문자가 잘못 인쇄되는 경우, hp 공인 대리점이나 서비스 담당자에게 문의하십시오. 자 세한 내용은 [서비스](#page-60-0) 및 지원을 참조하십시오.

#### <span id="page-47-0"></span>비뚤어진 페이지

- 용지를 올바로 넣었는지, 용지 가이드가 용지에 대해 너무 빡빡하거나 헐겁게 조정되지 않았는지 확 인하십시오. 자세한 내용은 [용지함에](#page-22-0) 용지 넣기를 참조하십시오.
- 용지함이 너무 가득 차 있을 수 있습니다. 자세한 내용은 [용지함에](#page-22-0) 용지 넣기를 참조하십시오.
- 용지 종류와 품질을 확인하십시오. 자세한 내용은 [프린터](#page-81-0) 용지 사양을 참조하십시오.

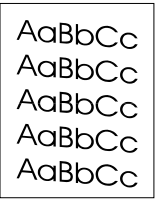

AaBbcc **Adoptic** Ados

AgeoCc AaBbCc AaBbCc AaBbCc AaBbCc

### <span id="page-48-0"></span>용지 말림 또는 뒤틀림

![](_page_48_Picture_1.jpeg)

AaBbCc AaBbCc AaBbCc AaBbCc AaBbCc

- 용지 종류와 품질을 확인하십시오. 온도와 습도가 높으면 용지 말림이 발생할 수 있습니다. 자세한 내 용은 [프린터](#page-81-0) 용지 사양을 참조하십시오.
- 용지함에 용지를 너무 오래 보관했었을 수 있습니다. 용지함에서 용지 뭉치를 뒤집어 놓으십시오. 그 리고 용지를 용지함에서 180도 회전시켜 보십시오.
- 고속 출력 덮개를 열고 고속으로 인쇄해 보십시오. 자세한 내용은 [프린터](#page-17-1) 출력 경로를 참조하십시오.
- 퓨저 온도가 너무 높을 수 있습니다. [프린터](#page-29-0) 등록 정보를 여십시오. 자세한 내용은 <u>프린터 등록 정보(</u> [드라이버](#page-29-0))를 참조하십시오. **용지** 탭을 누르고 **최적화** 드롭다운 목록에서 적합한 용지를 선택했는지 확인하십시오.

### 주름 또는 접힘

- 용지를 제대로 넣었는지 확인하십시오. 자세한 내용은 [용지함에](#page-22-0) 용지 넣기를 참조하십시오.
- 용지 종류와 품질을 확인하십시오. 자세한 내용은 [프린터](#page-81-0) 용지 사양을 참조하십시오.
- 고속 출력 덮개를 열고 고속으로 인쇄해 보십시오. 자세한 내용은 [프린터](#page-17-1) 출력 경로를 참조하십시오.
- 용지함의 용지를 뒤집어 놓아 보십시오. 그리고 용지를 용지함에서 180도 회전시켜 보십시오.

#### 문자 주변의 토너 반점

- 프린터 등록 정보를 여십시오. 자세한 내용은 프린터 등록 정보([드라이버](#page-29-0))를 참조하십시오. **구성** 탭을 누르고 **전송 설정**에서 **켜짐**을 선택하십시오.
- 대량의 토너가 문자 주위에 흩뿌려진 경우 용지가 토너를 잘 흡수하지 못할 수 있습니다. (소량의 토너 가 흩뿌려지는 것은 레이저 인쇄에서 정상적인 현상입니다.) 다른 용지 종류를 사용해 보십시오. 자세 한 내용은 [프린터](#page-81-0) 용지 사양을 참조하십시오.
- 용지함의 용지를 뒤집어 놓아 보십시오.
- 레이저 [프린터](#page-81-0)용으로 제작된 용지를 사용하십시오. 자세한 내용은 프린터 용지 사양을 참조하십시오.

![](_page_48_Picture_16.jpeg)

<span id="page-49-0"></span>![](_page_49_Picture_0.jpeg)

인쇄 과정에서 용지, 토너, 먼지 입자 등이 프린터 내부에 쌓일 수 있습니다. 시간이 지남에 따라 이러한 것 들이 축적되면 토너 얼룩 또는 번짐 현상과 같이 인쇄 품질에 문제가 발생할 수 있습니다. 이런 유형의 문 제를 해결거나 예방하려면 토너 카트리지 부분과 프린터 용지 경로를 청소하십시오. 자세한 내용은 다음 단원을 참조하십시오.

- $\bullet$  토너 [카트리지](#page-50-0) 청소
- $\bullet$  [프린터](#page-51-0) 용지 경로 청소

## 토너 카트리지 청소

<span id="page-50-0"></span>![](_page_50_Picture_1.jpeg)

![](_page_50_Picture_2.jpeg)

 토너 카트리지 부분을 <sup>자</sup><sup>주</sup> 청소할 필요는 없습니다. 그러나 <sup>이</sup> 부분을 청소하 면 인쇄 품질을 향상시킬 수 있습니다.

- **1** 전원 코드 플러그를 뽑고 프린터가 냉각될 동안 기다립니다.
- **2** 토너 덮개를 열고 토너 카트리지를 꺼냅니다.

#### 주의

손상을 방지하려면 토너 카트리지를 빛에 노출시켜서는 안됩니다.필요하다면 토너 카트리지를 덮습니다. 또, 프린터 내부의 검은색 스폰지 전송 롤러를 건드 리면 안됩니다. 이렇게 하면 프린터가 손상될 수 있습니다.

- **3** 보풀이 없는 마른 천을 사용하여 용지 경로 영역과 토너 카트리지 공간에 남 아 있는 잔여 물질을 닦아냅니다.
- **4** 토너 카트리지를 다시 놓고 토너 덮개를 닫습니다.
- **5** 전원 코드 플러그를 다시 프린터에 꽂습니다.

![](_page_50_Figure_11.jpeg)

![](_page_50_Picture_12.jpeg)

![](_page_50_Picture_13.jpeg)

## <span id="page-51-0"></span>프린터 용지 경로 청소

![](_page_51_Picture_1.jpeg)

 출력물에 토너 얼룩이나 점이 생길 경우 HP LaserJet 청소 도구를 사용하여 퓨저 어셈블리와 롤러에 쌓인 용지 및 토너 찌꺼기를 제거할 수 있습니다. 용지 경로를 청소하면 프린터 수명을 연장할 수 있습니다.

### **참고** 최상의 결과를 위해 투명 필름 한 장을 사용하십시오. 투명 필름이 없으면 매끄러운 표면의 복사기 등급 용지 (18 - 24파운드 또는 70 - 90 g/m<sup>2</sup>)를 사용할 수 있습니다.

- **1** 프린터가 대기 상태이고 준비 표시등이 켜있는지 확인합니다.
- **2** 용지함에 용지를 넣습니다.
- **3** 프린터 등록 정보를 엽니다. 자세한 내용은 프린터 등록 정보([드라이버](#page-29-0))를 참조하십시오. 구성 탭을 누르고 **청소 페이지**에서 **시작**을 누릅니다.

청소 과정은 2분 정도 걸립니다.

# <span id="page-52-0"></span>프린터 용지 걸림 제거

인쇄 작업 시 용지가 걸릴 수 있습니다. 원인 중 일부는 아래와 같습니다.

- [용지함에](#page-22-0) 용지를 잘못 넣었거나 너무 많이 넣었습니다. 자세한 내용은 용지함에 용지 넣기를 참조하 십시오.
- 용지가 HP 사양에 맞지 않습니다. 자세한 내용은 [프린터](#page-81-0) 용지 사양을 참조하십시오.

참고 새 용지를 추가할 때는 항상 용지함에서 용지를 모두 꺼내 다시 용지를 정돈하십시오. 이렇게 하면 여러 장의 용 지가 한 번에 급지되는 것을 방지하여 용지 걸림 횟수를 줄일 수 있습니다.

> 소프트웨어의 오류 발생이나 프린터 제어판의 표시등을 보면 용지 걸림을 알 수 있습니다. 자세한 내용은 상태 [표시등](#page-40-0) 패턴을 참조하십시오.

#### 일반적인 용지 걸림 위치

![](_page_52_Picture_8.jpeg)

- **토너 카트리지 부분:** 걸린 [페이지](#page-53-0) 제거를 참조하십시오.
- 용지함 부분**:** 페이지가 여전히 용지함 외부로 삐져나오면 페이지를 찢지 말고 가볍게 용지함에서 꺼 내 보십시오. 잘 꺼내지지 않으면 걸린 [페이지](#page-53-0) 제거를 참조하십시오.
- 출력 경로: 페이지가 출력함 외부로 삐져나오면 페이지를 찢지 말고 가볍게 꺼내 보십시오. 잘 꺼내지 지 않으면 걸린 [페이지](#page-53-0) 제거를 참조하십시오.

**참고** 좋지 걸림 이후에 프린터에서 토너 유실이 발생할 수 있습니다. 이러한 문제는 몇 장 인쇄한 후에 깨끗해집니다.

## 걸린 페이지 제거

<span id="page-53-0"></span>![](_page_53_Picture_1.jpeg)

![](_page_53_Picture_2.jpeg)

![](_page_53_Picture_3.jpeg)

![](_page_53_Picture_4.jpeg)

![](_page_53_Picture_5.jpeg)

![](_page_53_Picture_6.jpeg)

#### 주의

l

용지 걸림 때문에 페이지에 토너 유실이 발생할 수 있습니다. 토너가 옷에 묻으 면 마른 천으로 닦은 후 차가운 물로 세탁하십시오. 뜨거운 물을 사용하면 토너 가 옷감에 배어 듭니다.

- **1** 토너 덮개와 고속 출력 덮개를 엽니다.
- **2** 용지 걸림 해제 레버를 아래쪽으로 돌립니다.

#### 주의

손상을 방지하려면 토너 카트리지를 빛에 노출시켜서는 안됩니다.

- **3** 토너 카트리지를 꺼내 옆에 놓습니다.
- **4** 두 손으로, 가장 잘 보이는 용지의 면(중간까지 포함)을 잡고, 조심스럽게 프 린터 밖으로 끌어냅니다. 토너 카트리지 영역(A)과 고속 출력 경로(B)에 용 지 걸림이 있는지 확인하십시오.
- **5** 걸린 용지를 제거한 후 토너 카트리지를 다시 넣고 토너 덮개와 고속 출력 덮개를 닫습니다.

#### 참고

고속 출력 덮개를 닫을 때 용지 걸림 해제 레버는 자동으로 닫힙니다.

용지 걸림을 제거한 후 프린터 플러그를 뽑았다가 다시 꽂아야 할 수도 있습니다.

#### 참고

새 용지를 추가할 때는 용지함에서 용지를 모두 꺼낸 다음 새 용지 뭉치를 반듯 이 넣으십시오.

<span id="page-54-0"></span>![](_page_54_Picture_1.jpeg)

![](_page_54_Picture_2.jpeg)

 프린터에 용지 <sup>공</sup><sup>급</sup> 불량<sup>이</sup> 계속 <sup>발</sup>생하면(용지가 <sup>전</sup><sup>혀</sup> <sup>공</sup>급되지 <sup>않</sup>거<sup>나</sup> <sup>동</sup>시에 2장 이상 공급), 픽업 롤러를 교환하거나 청소해야 할 수 있습니다. 새 픽업 롤러 를 주문하려면 부속품 및 주문 [정보를](#page-92-0) 참조하십시오.

주의

참고

이 절차를 완료하지 못하면 프린터가 손상될 수 있습니다.

- **1** 프린터에서 전원 코드를 뽑고 프린터의 열을 식힙니다.
- **2** 토너 덮개를 열고 토너 카트리지를 꺼냅니다.
- **3** 픽업 롤러를 찾습니다.
- **4** 픽업 롤러 양쪽 옆의 작은 흰색 탭을 풀고, 픽업 롤러를 앞쪽으로 돌립니다.
- **5** 픽업 롤러를 위쪽 바깥쪽으로 가볍게 잡아당깁니다.
- **6** 새 부품 또는 청소한 부품을 이전의 픽업 롤러 슬롯에 놓습니다. 자세한 내 용은 픽업 롤러 [청소](#page-56-0)를 참조하십시오.

![](_page_54_Picture_12.jpeg)

**4**

![](_page_54_Picture_14.jpeg)

![](_page_54_Picture_15.jpeg)

양 쪽의 원형 및 직각 걸쇠에 맞추어 픽업 롤러를 놓으십시오.

## 다음 페이지에 계속

![](_page_55_Figure_0.jpeg)

- **<sup>7</sup>** <sup>양</sup> 면이 <sup>제</sup> 자리에 고정될 <sup>때</sup>까<sup>지</sup> <sup>새</sup> <sup>픽</sup><sup>업</sup> <sup>롤</sup>러의 <sup>윗</sup> 부분을 <sup>몸</sup> 바깥쪽으로 돌립니다.
- 토너 카트리지를 다시 설치하고 토너 덮개를 닫습니다.
- 프린터에 플러그를 꼽아 다시 켭니다.

![](_page_55_Picture_4.jpeg)

![](_page_55_Picture_5.jpeg)

<span id="page-56-0"></span>![](_page_56_Picture_0.jpeg)

![](_page_56_Picture_1.jpeg)

![](_page_56_Picture_2.jpeg)

<sup>픽</sup><sup>업</sup> <sup>롤</sup>러를 교체하지 않고 <sup>대</sup><sup>신</sup> 청소할 <sup>수</sup> 있습니다.

픽업 롤러 [교환의](#page-54-0) 단계 1- 5에 설명된 대로 픽업 롤러를 꺼내십시오.

**1** 보풀 없는 천에 이소프로필 알코올을 살짝 묻혀 롤러를 문지릅니다.

#### 경고**!**

알코올은 인화성 물질입니다. 알코올과 천에 불꽃이 닿지 않도록 하십시오. 프 린터를 닫고 전원 코드를 꽂기 전에, 알코올을 완전히 말려야 합니다.

- **2** 보풀 없는 마른 천으로 픽업 롤러를 닦아 먼지를 제거합니다.
- **3** 픽업 롤러를 프린터에 다시 설치하기 전에 완전히 말립니다(픽업 롤러 [교환](#page-54-0) 의 단계 6 - 9 참조).

![](_page_56_Picture_10.jpeg)

## <span id="page-57-0"></span>프린터 분리 패드 교환

![](_page_57_Picture_1.jpeg)

![](_page_57_Picture_2.jpeg)

![](_page_57_Picture_3.jpeg)

![](_page_57_Picture_4.jpeg)

![](_page_57_Figure_5.jpeg)

![](_page_57_Figure_6.jpeg)

### 참고

J

분리 패드를 교환하기 전에 픽[업](#page-56-0) 롤러를 청소하십시오. 자세한 내용은 픽업 롤 러 [청소를](#page-56-0) 참조하십시오.

용지함에서 한 번에 2장 이상의 용지가 공급되면 프린터 분리 패드 교환이 필 요할 수 있습니다. 공급 문제가 재발하면 프린터 분리 패드가 마모되었다는 표 시입니다. 새 프린터 분리 패드를 주문하려면 부속품 및 주문 [정보](#page-92-0)를 참조하십 시오.

- **1** 프린터에서 전원 코드를 뽑고 프린터의 열을 식힙니다.
- **2** 용지함을 빼 냅니다.
- **3** 파란색 분리 패드를 찾습니다.
- **4** 분리 패드를 스프링이 장착된 바닥면에서 위로 들어올리려면 일자 드라이 버를 분리 패드 아래에 있는 슬롯에 넣고 탭이 풀릴 때가지 돌립니다.
- **5** 한 손을 틈새에 넣고 스프링이 장착된 바닥면을 아래로 밀어냅니다(A). 다 른 손으로 분리 패드를 위로 끌어당깁니다(B).
- **6** 한 손으로 새 분리 패드를 이전 분리 패드의 슬롯에 놓고(A) 다른 한 손은 틈 새에 넣어 스프링이 장착된 바닥면을 아래로 누릅니다(B).

#### 참고

오른쪽 탭이 더 길기 때문에 분리 패드를 정확히 위치시키기에 편리합니다.

#### 다음 페이지에 계속

![](_page_58_Picture_0.jpeg)

**<sup>7</sup>** 분리 패드의 <sup>양</sup><sup>쪽</sup> 면을 제자리에 단단<sup>히</sup> 고정시킵니다.

주의

분리 패드가 똑바로 장착되고, 분리 패드와 스프링이 장착된 바닥면 사이에 공 간이 없도록 하십시오. 분리 패드가 똑바르지 않거나 한 쪽에 공간이 보이는 경 우 분리 패드를 꺼내 큰 탭이 오른쪽에 가게 해서 분리 패드를 다시 삽입한 다음 양쪽 면을 제자리에 고정하십시오.

**8** 픽업 롤러, 토너 카트리지, 용지함을 다시 삽입합니다. 프린터에 플러그를 꼽아 다시 켜십시오.

![](_page_58_Picture_5.jpeg)

# <span id="page-59-0"></span>엔진 테스트 페이지 인쇄

엔진 테스트는 프린터 작동 상태를 보여줍니다. 엔진 테스트 페이지를 인쇄하려면 엔진 테스트 단추를 누 릅니다.

![](_page_59_Picture_2.jpeg)

엔진 테스트 페이지는 줄무늬 페이지나 검정 단색 페이지로 인쇄됩니다. 엔진 테스트 페이지가 인쇄되지 않을 경우 자세한 정보를 보려면 <u>상태 [표시등](#page-40-0) 패턴</u>을 참조하십시오. 엔진 테스트 페이지가 흰색 페이지로 인쇄될 경우 자세한 정보를 보려면 그래픽이나 텍스트 누락, 또는 공백 [페이지](#page-44-1).를 참조하십시오.

<span id="page-60-0"></span>![](_page_60_Picture_0.jpeg)

이 장에서는 다음 항목에 관한 내용을 설명합니다.

- [가용성](#page-61-0)
- $\bullet$  [하드웨어](#page-61-1) 서비스
- [연장](#page-61-2) 보증
- 프린터 [재포장](#page-61-3) 지침
- $\bullet$  [서비스](#page-62-0) 정보 양식
- [Hewlett-Packard](#page-63-0) 지원
- 전 세계 영업 [서비스](#page-69-0) 사무소

Hewlett-Packard는 전 세계에 걸쳐 다양한 서비스 및 지원을 제공하고 있습니다. 사용자가 이용할 수 있는 프로그램은 해당 지역에 따라 다를 수 있습니다.

# <span id="page-61-1"></span><span id="page-61-0"></span>하드웨어 서비스

HP LaserJet 1000 시리즈 프린터의 보증은 구입 날짜 및 국가 또는 지역에 따라 다릅니다.

보증 서비스를 필요로 하는 제품의 경우, 고객은 해당 국가 또는 지역의 고객 지원 센터에 전화해야 합니 다. 자세한 내용은 국가 또는 지역 지원 [번호를](#page-65-0) 참조하십시오. Hewlett-Packard는 다음 중 하나를 통해 보 증 서비스를 수행합니다.

- 제품을 수리합니다.
- 고객이 장치를 수리할 수 있도록 고객이 교체할 수 있는 부품을 제공합니다.
- 다시 제조된 장치로 제품을 교체합니다.
- 동등하거나 더 우수한 기능을 가진 새 제품 또는 다시 제조된 제품으로 제품을 교체합니다.
- 구입 가격을 환불해줍니다.
- 고객이 지정 서비스 공급업체에 장치를 반환하도록 합니다.

## <span id="page-61-2"></span>연장 보증

HP SupportPack은 HP 제품 및 모든 HP 공급 내부 부품에 적용됩니다. HP SupportPack은 Express Exchange 또는 현장 서비스를 제공할 수 있습니다. 고객은 HP 제품 구입일로부터 90일 안에 HP SupportPack을 구입 해야 합니다. 자세한 지원 정보는 다음 주소의 HP 웹 사이트를 참조하십시오. [http://www.hp.com/peripherals2/care\\_netlj/index.html](http://www.hp.com/peripherals2/care_netlj/index.html)

또는 고객 지원 서비스 및 지원 그룹을 통해서도 지원 정보에 관한 자세한 내용을 볼 수 있습니다. 해당 전화 번호 및 정보에 관한 내용은 [Hewlett-Packard](#page-63-0) 지원을 참조하십시오.

## <span id="page-61-3"></span>프린터 재포장 지침

프린터를 재포장할 때에는 다음 지침에 따르십시오.

- 가능하면 잘못 인쇄된 인쇄 견본과 5~10장의 용지 또는 기타 인쇄 매체를 동봉하십시오.
- 프린터에 설치된 케이블, 용지함, 기타 부속품을 분리하여 보관하십시오.
- 토너 카트리지를 떼어내고 보관하십시오.

주의 토너 카트리지가 손상되지 않도록 카트리지를 원래의 포장 재료에 보관하거나 빛에 노출되지 않는 곳에 보관하 십시오.

- 가능하면 원래의 운송 용기나 포장 재료를 사용하십시오. *잘못된 포장으로 인한 선적 시의 파손은 고객* 에게 책임이 있습니다*.* 이미 프린터 포장 재료를 버린 경우, 현지 우편물 취급소에서 프린터를 재포장 하는 방법에 대해 문의하십시오.
- [서비스](#page-62-0) 정보 양식을 작성하여 첨부하십시오. 서비스 정보 양식을 참조하십시오.
- Hewlett-Packard는 선적용 장비를 사용할 것을 권장합니다.

# <span id="page-62-0"></span>서비스 정보 양식

### 서비스 정보 양식

![](_page_62_Picture_319.jpeg)

장비를 보낼 때에는 모든 관련 인쇄출력물을 첨부하십시오. 수리 받을 필요가 없는 부속품은 반송하지 마십시오(예: 용지함, 설명서, 청소 용구).

#### 필요 조치:

1. 고장 상태를 설명해주십시오(무슨 고장입니까? 고장 발생시 어떤 작업을 하였습니까? 어떤 소프트웨어를 실행하 고 있었습니까? 이 고장이 다시 발생하도록 할 수 있습니까?).

2. 고장이 간헐적으로 발생하는 경우, 고장 사이의 시간 간격은 얼마나 됩니까?

3. 본 장치가 다음 장치와 연결되었습니까? 제조 업체명과 모델 번호를 알려 주십시오. 개인용 컴퓨터: The Term 모뎀: 모뎀: 모뎀: The Term 그녀 그는 네트워크:

4. 기타 참고 사항:

## <span id="page-63-0"></span>Hewlett-Packard 지원

구입해 주셔서 감사합니다. 제품을 구입하면 Hewlett-Packard 및 자사의 지원 협력업체로부터 필요한 다양 한 전문적 지원 서비스를 신속하게 받을 수 있습니다.

Hewlett-Packard 고객 지원 담당자를 위해 모델 번호, 일련 번호, 구매 날짜, 문제 설명을 준비해 두십시오.

다음 지원 정보가 제공됩니다.

- 고객 지원 및 제품 [수리](#page-63-1) 지원(미국 및 캐나다)
- 유럽 고객 지원 [센터](#page-64-0)
- 국가 또는 지역 [지원](#page-65-0) 번호
- [온라인](#page-67-1) 서비스
- [소프트웨어](#page-68-0) 유틸리티 및 전자 정보 얻기
- [Hewlett-Packard](#page-68-1)에 부속품 및 소모품 직접 주문
- [Hewlett-Packard](#page-68-2) 지원 보조 CD
- [Hewlett-Packard](#page-68-3) 서비스 정보
- [HP SupportPack](#page-68-4)

## <span id="page-63-1"></span>고객 지원 및 제품 수리 지원(미국 및 캐나다)

보증 기간 동안 1-208-323-2551로 월요일에서 금요일 오전 6시부터 오후 6시까지(산지 표준시) 무료로 전 화할 수 있습니다. 그러나 표준 장거리 전화 비용은 본인 부담입니다. 시스템 가까이에서 전화하시고 일련 번호를 준비해 두십시오.

보증 기간 이후에도 전화로 제품에 관한 문의를 하실 수 있습니다. 문의 번호는 1-900-555-1500(분당 \$2.50\*, 최대 \$25.00, 미국 내)과 1-800-999-1148(통화당 \$25\*, 비자 또는 마스터 카드, 미국 및 캐나다)이며 업무 시간은 월요일에서 금요일 오전 6시부터 오후 6시까지(산지 표준시)입니다. *\**요금은 변경될 수 있습니다*.*

### <span id="page-64-0"></span>유럽 고객 지원 센터

#### 언어 및 국내 옵션 사용 가능

월요일에서 금요일 8:30부터 18:00시까지(CET)

여러 유럽 국가에서 HP는 품질 보증 기간 동안 수신자요금부담 전화 지원 서비스를 제공합니다. 그러나 아 래에 나와 있는 몇몇 전화 번호는 무료가 아닙니다. 관련 요금 정보에 대해 지원 웹 페이지 http://www.hp.com/cpso-support/guide/psd/cscemea.html을 참조하십시오. 아래에 나와 있는 번호로 전화하 시면 대기 중인 본사의 지원 팀에 즉시 연결됩니다. 보증 기간이 지난 후에도 지원이 필요한 경우, 동일한 번 호로 전화하여 유료 지원 서비스를 받을 수 있습니다. 요금은 건별로 부과됩니다. Hewlett-Packard로 전화 하실 때에는 제품 이름 및 일련 번호, 구매 날짜, 문제 설명 등의 정보를 준비해 두십시오.

![](_page_64_Picture_360.jpeg)

### <span id="page-65-0"></span>국가 또는 지역 지원 번호

보증 기간 이후 지원이 필요한 경우, 제품 수리 서비스가 추가로 필요하거나 고객의 국가 또는 지역이 아래 에 포함되어 있지 않다면 전 세계 영업 서비스 [사무소를](#page-69-0) 참조 하십시오.

국제(유럽 영어) (44) (171) 512-5202 그리스 (30) (0) 619-6411 남아프리카(남아프리카 공화국 내) 086 000 1030 남아프리카(남아프리카 공화국 이외 지역) 27-11 258 9301 네덜란드 (31) (20) 606-8751 노르웨이 (47) 2211-6299 뉴질랜드 (64) (9) 356-6640 또는 대만 (886) (02) 2717-0055 덴마크 (45) 3929-4099 독일 (49) (180) 525-8143 러시아(모스크바) (7) (095) 797-3520 러시아(성 페테스부르크) 7-812 346 7997 루마니아 40 1 315 44 42 말레이시아 (60) (3) 2695-2566 말레이시아(페낭) 1 300 88 00 28 멕시코 800 427-6684 미국 (208) 323-2551 베트남 84 (8) 823-4530 벨기에(네덜란드어 사용 지역) (32) (0) 2 626-8806 벨기에(프랑스어 사용 지역) (32) (0) 2 626-8807 불가리아 359 2 960 19 40 브라질 (011) 829-6612 사우디아라비아 971 4 883 8454 스웨덴 (46) (8) 619-2170 스위스 (41) (84) 880-1111 스페인 (34) (90) 232-1123 싱가포르 (65) 272-5300 아랍에미리트 971-4-8838454 아르헨티나 (5411) 4778-8380 아일랜드 (353) (1) 662-5525 영국 (44) (171) 512-5202 오스트레일리아 (61) (3) 8877-8000 오스트리아 (43) (0) 0810 006-080 우크라이나 7 (380-44) 490-3520 이스라엘 (972) (9) 9 52 48 48 이탈리아 (39) (2) 264-10350 인도 (91) (11) 682-6035 인도네시아 (62) (21) 350-3408 일본 (81) (3) 3335-9800 중국 (86) (10) 6564-5959 체코 공화국 (42) (2) 61307310 칠레 800-360999 캐나다 (1) (800) 387-3867 태국 66 (2) 661-4000

0800 445-543(무료) 또는 01 3154442 (지역)

![](_page_66_Picture_76.jpeg)

## <span id="page-67-1"></span><span id="page-67-0"></span>온라인 서비스

모뎀을 통해 24시간 정보를 받아보려면 다음 서비스를 추천합니다.

#### 웹 사이트 URL

다음 사이트에서 프린터 드라이버, 갱신된 HP 프린터 소프트웨어, 제품 및 지원 정보를 얻을 수 있습니다.

![](_page_67_Picture_376.jpeg)

다음 사이트에서 프린터 드라이버를 얻을 수 있습니다.

![](_page_67_Picture_377.jpeg)

#### America Online

America Online/Bertelsmann 서비스는 미국, 프랑스, 독일, 영국에서 사용할 수 있습니다. 어떤 HP 제품이 사용 가능한 지에 대한 질문에 답하기 위해 프린터 드라이버, 갱신된 HP 프린터 소프트웨어, 지원 설명서가 제공됩니다. 키워드 HP를 사용하여 방문할 수 있으며 가입문의는 1-800-827-6364의 고객 우선 번호 #1118 로 전화하십시오. 유럽에서는 다음 번호로 전화하십시오.

![](_page_67_Picture_378.jpeg)

## CompuServetm

프린터 드라이버, 갱신된 HP 프린터 소프트웨어, 다른 구성원과의 기술 정보 상호 교환은 CompuServe의 "HP User's forums(HP 사용자 포럼)"(GO HP)를 이용하시고 가입 문의는 1-800-524-3388로 전화하여 상담 번호 #51로 문의하십시오. CompuServe는 영국, 프랑스, 벨기에, 스위스, 독일, 오스트리아에서도 사용할 수 있습니다.

## <span id="page-68-0"></span>소프트웨어 유틸리티 및 전자 정보 얻기

다음 지역에서 프린터 드라이버를 얻을 수 있습니다.

![](_page_68_Picture_406.jpeg)

#### 아시아- 태평양

홍콩, 인도네시아, 필리핀, 말레이지아, 싱가포르에서는 (65) 740-4477의 Fulfill Plus로 연락하십시오. 한국 에서는 (82) (2) 3270-0700로 문의하십시오.

### 오스트레일리아, 뉴질랜드, 인도

오스트레일리아와 뉴질랜드에서는 (61) (2) 565-6099로, 인도에서는 (91) (11) 682-6035로 문의하십시오.

### 유럽

영국에서는 (44) (142) 986-5511로, 아일랜드와 영국 밖의 지역에서는 (44) (142) 986-5511로 문의하십시오.

## <span id="page-68-1"></span>Hewlett-Packard에 부속품 및 소모품 직접 주문

미국에서는 1-800-538-8787로, 캐나다에서는 1-800-387-3154로 문의하십시오.

## <span id="page-68-2"></span>Hewlett-Packard 지원 보조 CD

이 지원 도구는 HP 제품의 기술 및 제품 정보를 제공하기 위해 고안된 종합 온라인 정보 시스템입니다. 미 국 및 캐나다에서 연 4회 제공되는 이 서비스에 대한 가입 문의는 1-800-457-1762로, 홍콩, 인도네시아, 말 레이지아, 싱가포르에서는 (65) 740-4477의 Fulfill Plus로 문의하십시오.

## <span id="page-68-3"></span>Hewlett-Packard 서비스 정보

HP 지정 서비스 공급업체를 알아보려면 1-800-243-9816(미국) 또는 1-800-387-3867(캐나다)로 문의하십시 오.

## <span id="page-68-4"></span>HP SupportPack

1-800-835-4747(미국)로 문의하십시오. 기타 모든 지역에서는 지정된 대리점에 문의하십시오. 또는 HP 웹 사이트를 이용하십시오. [http://www.hp.com/peripherals2/care\\_netlj/index.html](http://www.hp.com/peripherals2/care_netlj/index.html)

# <span id="page-69-0"></span>전 세계 영업 서비스 사무소

Hewlett-Packard 영업 서비스 사무소에 문의하기 전에 [Hewlett-Packard](#page-63-0) 지원에 나열된 해당 고객 지원 센터 에 문의하십시오. Hewlett-Packard 영업 서비스 사무소로 제품을 반환하지 마십시오.

해당 국가 또는 [지역의](http://www.hp.com) 영업 서비스 사무소 전화 번호를 찾으려면 http://www.hp.com을 참조하십시오. 메인 웹 페이지에서 국가 또는 지역을 선택하고 HP 연락처 및 사무소 위치의 링크를 따르십시오.

![](_page_70_Picture_0.jpeg)

이 장에서는 다음과 같은 내용을 설명합니다.

- [사양](#page-71-0)
- [FCC](#page-73-0) 규격
- 환경 제품 관리 [프로그](#page-74-0)램
- $\bullet$  물질안[전보](#page-75-0)건자료
- 규정 [준수](#page-76-0)

# <span id="page-71-0"></span>사양

![](_page_71_Picture_274.jpeg)

#### 소음 배출

![](_page_71_Picture_275.jpeg)

## 전기적 사양

![](_page_71_Picture_276.jpeg)

## 물리적 사양

![](_page_71_Picture_277.jpeg)
### <span id="page-72-1"></span>프린터 용량 및 등급

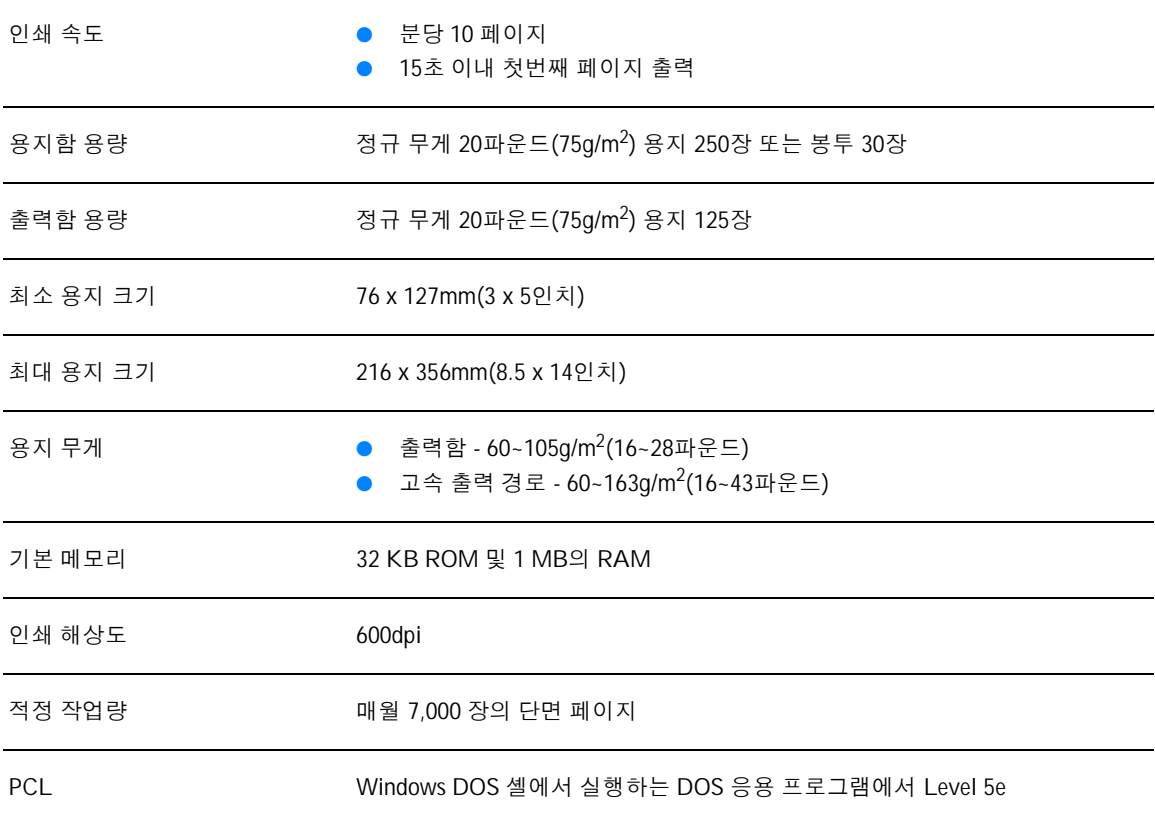

### <span id="page-72-0"></span>포트 지원

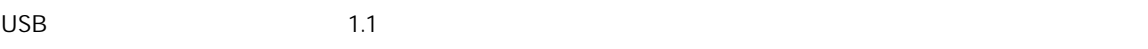

# FCC 규격

<span id="page-73-0"></span>검사 결과, 본 장비는 FCC 규정 제15장에 의거한 클래스 B 디지털 장비의 제품 기준을 준수하는 것으로 판 명되었습니다. 이러한 기준은 주거 지역에서 사용 시 유해한 전파 장애로부터 안전하게 보호하기 위해 설 정된 것입니다. 본 장비는 전자파 에너지를 생성, 사용 및 방출할 수 있습니다. 이 장비를 지시 사항에 따라 설치 및 사용하지 않으면 무선 통신에 유해한 전파 방해를 일으킬 수 있습니다. 그러나 지시에 따라 설치하 더라도 전파 방해가 일어나지 않는다고 보장할 수 없습니다. 전파 방해의 유무 여부는 장비를 끈 다음 켜보 면 알 수 있습니다. 이 장비가 라디오 또는 TV 수신에 유해한 방해 전파를 발생한 경우에는 다음 조치 중 몇 가지를 실행하여 전파 방해를 해소할 수 있습니다.

- 수신 안테나의 방향을 조정하거나 위치를 옮기십시오.
- 장비와 수신기 간의 거리를 넓힙니다.
- 본 장비와 수신기를 각각 별도의 콘센트에 연결하십시오.
- 대리점이나 라디오/TV 전문 기술자에게 문의합니다.

참고 HP의 공식 승인 없이 프린터를 변경하거나 변형하는 경우 해당 사용자의 프린터 사용권이 무효화될 수 있습니다. 차폐 인터페이스 케이블 사용은 FCC 규정 제15장의 클래스 B 제한 기준에 따른 의무 사항입니다.

# 환경 제품 관리 프로그램

#### <span id="page-74-0"></span>환경 보호

hp는 환경 친화적인 우수한 품질의 제품을 제공하기 위해 최선을 다하고 있습니다. 본 제품은 환경에 미치 는 영향을 최소화하기 위한 다양한 특징을 갖추도록 설계되었습니다.

#### 오존 생성 배제

본 제품은 오존 가스 $(O_3)$ 를 배출하지 않습니다.

#### 에너지 소비량 감소

절전 모드를 사용하면 에너지 사용량이 크게 감소합니다. 제품의 뛰어난 성능을 그대로 유지 하면서 비용 을 절약할 수 있습니다. 이 제품은 에너지 효율적인 사무용 제품 개발을 장려하기 위한 자발적인 프로그램 인 ENERGY STAR®의 자격을 갖추고 있습니다.

<span id="page-74-1"></span>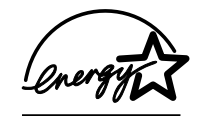

ENERGY STAR®는 미국 환경 보호국의 미국 등록 상표입니다. ENERGY STAR® 협력업체인 HP는 이 제품이 ENERGY STAR® 지침을 준수함을 확인했습니다. 자세한 내용은 웹 사이트 <http://www.epa/gov/energystar/>를 참조하십시오.

#### 토너 소비량

절약 모드를 사용하면 토너 소모량이 크게 절감되어, 토너 카트리지의 수명이 연장됩니다.

#### 용지 사용

이 제품의 N-up 인쇄(여러 페이지를 한 페이지에 인쇄) 기능은 용지 사용량을 줄여주며 결과적으로 자연 자 원 수요를 감소시켜 줍니다.

#### 플라스틱

25그램을 초과하는 플라스틱 부품에는 국제 표준에 따른 마크를 표시하여 제품의 수명이 다했을 때 플라스 틱을 식별하기 쉽게 하여 재활용도를 높였습니다.

#### HP LaserJet 인쇄용품

대다수 국가의 경우, 글로벌 고객 인쇄용품 지원 프로그램을 통해 본 제품의 인쇄용품(토너 카트리지, 드 럼, 퓨저 등)이 HP로 반환됩니다. 이 편리한 무료 회수 프로그램은 현재 전세계 25개국에서 시행되고 있습 니다. 새로 출시되는 모든 HP 토너 카트리지와 소모품 패키지에는 다국어로 작성된 프로그램 정보와 안 내가 포함되어 있습니다.

#### <span id="page-75-1"></span>HP 인쇄용품 환경 프로그램

1990년 시작된 HP 인쇄용품 환경 프로그램은 전세계 쓰레기장에 버려졌을 3천9백만 개 이상의 폐 토너 카 트리지를 수거했습니다. 수집 센터로 모아진 HP LaserJet 토너 카트리지는 토너 카트리지 재활용 업체로 보 내집니다. 나머지 재료는 별도로 분류한 후 원재료로 변환하여 기타 산업에서 다양한 신상품을 생산하는데 쓰입니다.

#### 미국내 수거 방식

hp는 사용이 끝난 카트리지와 소모품의 환경 보호적 수거를 촉진하기 위해 대량 회수 방식을 장려하고 있 습니다. 두 개 이상의 카트리지를 함께 묶은 후 패키지에 포함된 주소가 인쇄되어 있는 UPS 레이블을 붙이 기만 하면 됩니다. 자세한 내용은 미국내 사용자의 경우 전화 1-800-340-2445로 문의하거나, hp LaserJet 인 쇄용품 웹 사이트 <http://www.ljsupplies.com/planetpartners/>를 참조하십시오.

#### 기타 국가의 수거 방식

미국 외 지역에 거주하는 소비자인 경우, 해당 지역 hp 영업 서비스 사무소로 문의하거나 다음 웹 사이트에 서 hp 인쇄용품 환경 프로그램 지원에 대한 자세한 정보를 참조하십시오.

[http://www.hp.com/ljsupplies/planet\\_recycle.html](http://www.hp.com/ljsupplies/planet_recycle.html)

#### 용지

<span id="page-75-0"></span>이 프린터에는 *Guideline for Paper and Other Print Media*의 지침에 부합하는 재활용지를 사용할 수 있습니 다. 주문 관련 정보는 부속품 및 주문 [정보를](#page-92-0) 참조하십시오. 본 제품은 DIN 19 309에 따른 재활용지 사용에 적합합니다.

# 물질안전보건자료

hp LaserJet 인쇄용품 웹 사이트인 http://www.hp.com/go/msds에서 물질안전보건자료(MSDS)를 볼 수 있습 니다.

# <span id="page-76-0"></span>규정 준수

<span id="page-76-1"></span>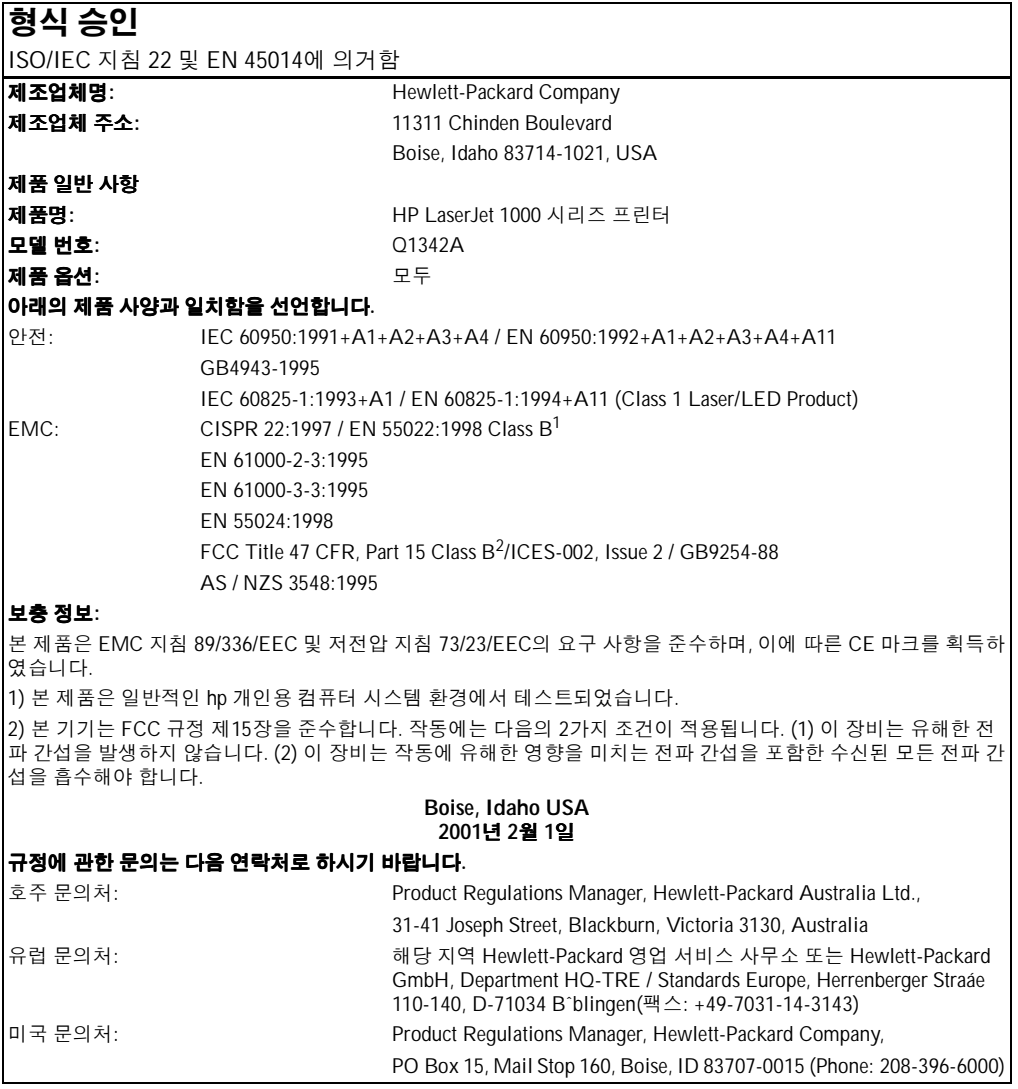

#### <span id="page-77-0"></span>레이저 안전 규격

미 식품 의약국(FDA) 산하 장치 및 방사능 안전 센터(CDRH)는 1976년 8월 1일 부터 생산되는 레이저 관련 제품에 대한 규제를 시행해 오고 있습니다. 이 규격은 미국 내에서 시판되는 제품에 대해 강제적으로 적용 됩니다. 본 프린터는 1968년 제정된 건강 및 안전을 위한 방사능 규제법에 따른 미 보건복지부(DHHS) 방사 능 성능 표준에 따라 "클래스 1" 레이저 제품으로 인증되었습니다.

프린터 내부에서 방출되는 방사능은 내부 보호 케이스와 외부 덮개로 완전히 차단되므로 사용자의 정상적 인 작업 시에는 레이저 광선이 외부로 방출되지 않습니다.

경고! 제어 기능 사용, 조정 작업, 기타 사용 설명서에 나와 있지 않은 절차 실행 등으로 인해 위험한 방사능에 노출될 수 있습니다.

#### <span id="page-77-2"></span>캐나다 DOC 규정

캐나다 EMC 클래스 B 요건을 준수합니다.

"Conforme á la classe B des normes canadiennes de compatibilité électromagnétiques. «CEM»."

#### 한국 EMI 규격 준수

<span id="page-77-3"></span>사용자 안내문 (B급 기기)

이 기기는 비업무용으로 전자파장해검정을 받은 가가로서, 주거지역에서는 물론 모든 지역에서 사용할 수 있습니다.

#### <span id="page-77-1"></span>일본 EMI 규격 준수

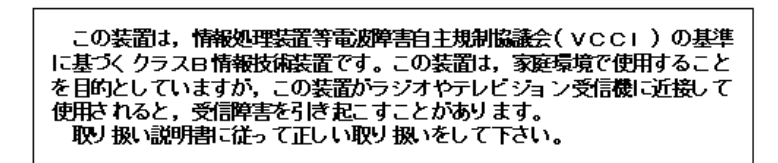

### <span id="page-78-0"></span>핀란드 레이저 규격

#### LASERTURVALLISUUS

#### LUOKAN 1 LASERLAITE

#### KLASS 1 LASER APPARAT

HP LaserJet 1000 -laserkirjoitin on käyttäjän kannalta turvallinen luokan 1 laserlaite. Normaalissa käytössä kirjoittimen suojakotelointi estää lasersäteen pääsyn laitteen ulkopuolelle.

Laitteen turvallisuusluokka on määritetty standardin EN 60825-1 (1993) mukaisesti.

#### VAROITUS!

Laitteen käyttäminen muulla kuin käyttöohjeessa mainitulla tavalla saattaa altistaa käyttäjän turvallisuusluokan 1 ylittävälle näkymättömälle lasersäteilylle.

#### VARNING!

Om apparaten används på annat sätt än i bruksanvisning specificerats, kan användaren utsättas för osynlig laserstrålning, som överskrider gränsen för laserklass 1.

#### HUOLTO

HP LaserJet 1000 -kirjoittimen sisällä ei ole käyttäjän huollettavissa olevia kohteita. Laitteen saa avata ja huoltaa ainoastaan sen huoltamiseen koulutettu henkilö. Tällaiseksi huoltotoimenpiteeksi ei katsota väriainekasetin vaihtamista, paperiradan puhdistusta tai muita käyttäjän käsikirjassa lueteltuja, käyttäjän tehtäväksi tarkoitettuja ylläpitotoimia, jotka voidaan suorittaa ilman erikoistyökaluja.

#### VARO!

Mikäli kirjoittimen suojakotelo avataan, olet alttiina näkymättömälle lasersäteilylle laitteen ollessa toiminnassa. Älä katso säteeseen.

#### **VARNING!**

Om laserprinterns skyddshölje öppnas då apparaten är i funktion, utsättas användaren för osynlig laserstrålning. Betrakta ej strålen.

Tiedot laitteessa käytettävän laserdiodin säteilyominaisuuksista:

Aallonpituus 770-795 nm

Teho 5 mW

Luokan 3B laser

<span id="page-80-0"></span>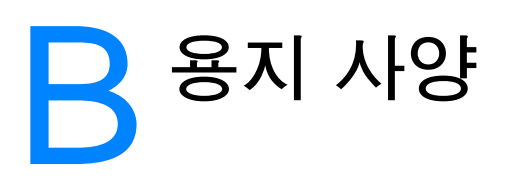

이 장에서는 다음과 같은 내용을 설명합니다.

- [프린터](#page-81-0) 용지 사양
- [지원되는](#page-81-1) 용지 크기(프린터)
- [용지](#page-82-0) 사용 지침

# <span id="page-81-0"></span>프린터 용지 사양

HP LaserJet 프린터는 뛰어난 품질의 인쇄물을 출력합니다. 낱장 용지(재활용지 포함), 봉투, 레이블, 투 명 필름, 모조 피지, 사용자 정의 크기 용지 등의 다양한 용지에 인쇄가 가능합니다. 용지의 무게나 결 조 직, 수분 함량 등의 속성은 프린터 성능과 출력 품질에 영향을 미치는 중요한 요소입니다.

이 프린터에는 본 사용 설명서의 지침에 언급된 다양한 용지 및 기타 인쇄 매체를 사용할 수 있습니다. 지 침에 맞지 않는 용지를 사용하면 다음과 같은 문제가 발생할 수 있습니다.

- 인쇄 품질 불량
- 용지 걸림 증가
- 프린터의 조기 노후로 인한 수리

최고의 인쇄 결과를 얻으려면 HP 상표의 용지와 인쇄 매체만 사용하십시오. Hewlett-Packard는 다른 제 품의 사용을 권장하지 않습니다. HP 제품이 아니므로 HP가 제품의 품질을 제어할 수 없기 때문입니다.

지침에 맞는 용지를 사용하더라도 만족스러운 결과가 나오지 않을 수 있습니다. 이것은 취급 불량, 부적당 한 온도와 습도 또는 Hewlett-Packard가 제어할 수 없는 다른 변수가 원인일 수 있습니다.

용지를 대량 구입하기 전에 본 사용 설명서와 Guidelines for Paper and Other Print Media에 명시된 요구 사항에 맞는지 확인하십시오(용지 관련 지침 주문에 대한 자세한 내용은 부속품 및 주문 [정보](#page-92-0)를 참조하십 시오). 대량 구입시에는 먼저 용지를 시험해 보십시오.

주의 Hewlett-Packard의 사양에 맞지 않는 용지를 사용하면 프린터에 수리를 요하는 문제가 발생할 수 있습니다. 이 러한 수리는 Hewlett-Packard 보증 또는 서비스 계약에 적용되지 않습니다.

# <span id="page-81-1"></span>지원되는 용지 크기**(**프린터**)**

지원되는 용지 크기는 다음과 같습니다.

- 최소**:** 76 x 127mm(3 x 5인치)
- 최대**:** 216 x 356mm(8.5 x 14인치)

# <span id="page-82-0"></span>용지 사용 지침

#### <span id="page-82-1"></span>용지

최상의 결과를 얻으려면, 일반적인 20파운드(75g/m2) 용지를 사용하십시오. 용지의 품질이 양호하고 잘림, 찢어짐, 얼룩, 헐거운 입자, 먼지, 주름, 구멍 및 가장자리가 말리거나 구겨지지 않았는지 확인하십시오. 사용할 용지의 종류가 확실치 않을 때(본드지 또는 재활용지 등)는 용지 포장의 레이블을 확인하십시오. 일부 용지는 인쇄 품질 문제나 용지 걸림, 프린터 손상을 일으킵니다.

#### 용지 사용법

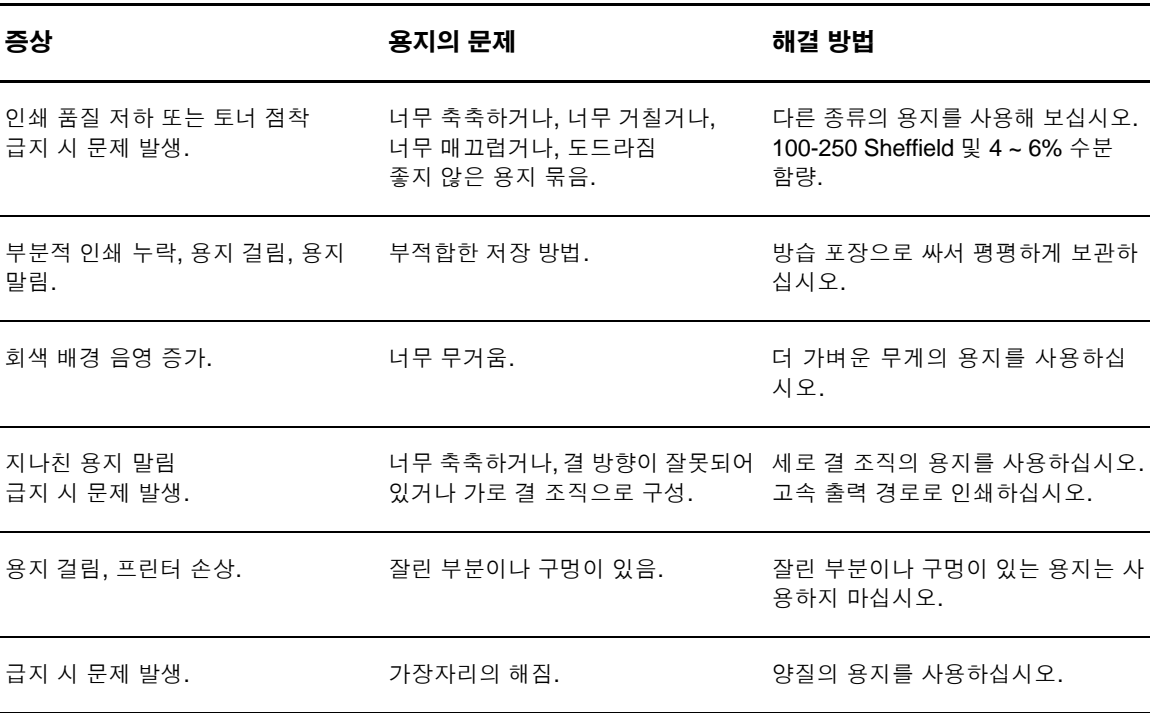

#### 참고 일부 열 인쇄 방식에 사용되는 저온 잉크로 인쇄된 편지지 양식은 사용하지 마십시오.

양각으로 인쇄된 편지지 양식은 사용하지 마십시오.

프린터는 열과 압력을 사용하여 토너를 용지에 점착시킵니다. 색지나 이미 인쇄된 양식은 프린터 온도(200°C 또는 392°F)에 견딜 수 있는 잉크로 처리된 것을 사용하십시오.

#### <span id="page-83-0"></span>레이블

레이블을 선택할 때는 다음 구성 요소의 품질을 고려하십시오.

- 접착제**:** 접착제는 프린터의 최대 온도인 200°C(392°F)에서 안정적이어야 합니다.
- **배열:** 레이블 사이에 이면이 드러나지 않은 레이블만 사용하십시오. 레이블 사이에 드러난 공간이 있 으면 레이블이 벗겨져 심각한 용지 걸림이 발생할 수 있습니다.
- 용지 말림**:** 인쇄하기 전에 레이블은 모든 방향으로 13mm(0.5인치)이상 말리지 않고 평평해야 합니다.
- <span id="page-83-2"></span>● 상태**:** 주름, 기포 또는 떼어냈던 흔적이 있는 레이블은 사용하지 마십시오.

#### 투명 필름

<span id="page-83-1"></span>투명 필름은 프린터의 최대 온도인 200°C(392°F)를 견딜 수 있어야 합니다.

#### 봉투

#### 봉투의 제조 품질

봉투의 제조 품질은 매우 중요합니다. 봉투 접힘선은 서로 다른 제조업체 사이는 물론 동일한 제조업체의 같은 상자 내에서도 크게 다를 수 있습니다. 봉투 인쇄를 잘 하려면 봉투의 품질이 좋아야 합니다. 봉투를 선택할 때에는 다음의 요소를 고려하십시오.

- 무게**:** 봉투 용지의 무게는 28파운드(105g/m2)를 넘지 않아야 합니다. 용지 걸림을 일으킬 수 있습 니다.
- 구조**:** 인쇄하기 전에 6mm(0.25인치) 이상 말리지 않도록 하여 평평하게 두고 내부에 공기가 들어가 지 않도록 하십시오. 공기가 들어간 봉투를 사용하면 문제가 발생할 수 있습니다.
- **상태:** 봉투에 구김이나 흠집 등 기타 손상이 없는지 확인하십시오.
- 크기**:** 90 x 160mm(3.5 x 6.3인치) 178 x 254mm(7 x 10인치).

#### 양면 접합 봉투

양면 접합 봉투는 대각선 접합이 아닌 봉투의 양끝의 수직 접합으로 되어있습니다. 이런 유형은 구김이 생 기기 더 쉽습니다. 다음 그림과 같이 접합 부분이 봉투 모서리 끝까지 연결되는지 확인하십시오.

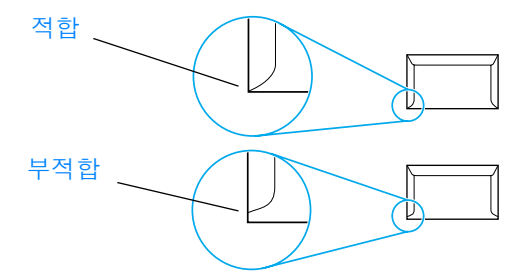

#### 부착 스트립 또는 플랩이 있는 봉투

부착 스트립이나 봉함용 플랩이 있는 봉투의 경우 프린터의 열과 압력에 적합한 접착제를 사용해야 합니 다. 200°C(392°F). 플랩과 스트립이 많으면 구김이나 주름, 용지 걸림이 발생할 수 있습니다.

#### 봉투 보관

봉투를 올바로 보관해야 인쇄 품질이 향상됩니다. 평평하게 보관하십시오. 봉투 안에 공기가 들어가면 인 쇄 시 구김이 발생할 수 있습니다.

#### <span id="page-84-0"></span>카드 용지 및 무거운 용지

용지함에서 색인 카드와 우편 엽서를 비롯한 여러 종류의 카드 용지를 인쇄할 수 있습니다. 레이저 프린터 급지에 더 적합한 구조를 가진 일부 카드 용지는 다른 용지 보다 더 잘 인쇄됩니다.

최적의 프린터 성능을 얻으려면 42파운드(157g/m<sup>2</sup>)보다 무거운 용지를 사용하지 마십시오. 너무 무거운 용지를 사용하면 급지 불량, 용지 적재 문제, 용지 걸림, 토너 퓨징 불량, 인쇄 품질 불량, 기계 과다 마모 등 의 문제가 발생할 수 있습니다.

참고 용지함을 최대 용량까지 채우지 않고 평활도 100-180 Sheffield인 용지를 사용할 경우 무거운 용지에 인쇄할 수 있습니다.

#### 카드 용지 구조

- 평활도**:** 36 ~ 42파운드(135 ~ 157 g/m2) 카드 용지의 평활도는 100-180 Sheffield여야 합니다. 16 ~ 36파운드 (60 ~ 135 g/m2) 카드 용지의 평활도는 100-250 Sheffield여야 합니다.
- 구조**:** 카드 용지는 5mm(0.2인치) 이상 말리지 않아야 합니다.
- **상태:** 카드 용지에 구김이나 흠집이나 다른 손상이 없는지 확인하십시오.
- **크기:** 다음 크기의 카드 용지만 사용하십시오.
	- 최소**:** 76 x 127mm(3 x 5인치)
	- 최대**:** 216 x 356mm(8.5 x 14.0인치)

#### 카드 용지 지침

- 카드 용지가 말리거나 걸릴 경우, 고속 출력 경로로 인쇄하십시오.
- 가장자리에서 2mm(0.08인치) 이상 여백을 설정하십시오.

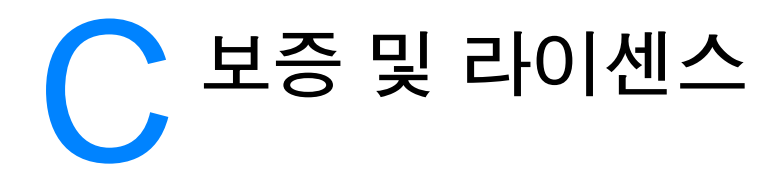

이 장에서는 다음 항목에 관해 설명합니다.

- [Hewlett-Packard](#page-87-0) 소프트웨어 라이센스 동의서
- [Hewlett-Packard](#page-88-0) 제한 보증서
- 토너 [카트리지](#page-90-0) 수명에 대한 제한 보증

## <span id="page-87-0"></span>**Hewlett-Packard** 소프트웨어 라이센스 동의서

<span id="page-87-1"></span>주의: 소프트웨어 사용은 아래 명시된 hp 소프트웨어 라이센스 조항의 적용을 받습니다. 소프트웨어를 사 용하면 라이센스 조항에 동의하는 것으로 간주됩니다.

hp 소프트웨어 라이센스 조항

Hewlett-Packard와 별도의 계약을 맺은 경우가 아니면 소프트웨어의 사용은 다음 라이센스 조항의 적용 을 받습니다.

라이센스 인가. Hewlett-Packard는 소프트웨어에 대한 사용 라이센스를 인가합니다. 여기서 "사용"은 소 프트웨어의 저장, 로딩, 설치, 실행 또는 표시를 의미합니다. 라이센싱을 해제하거나 소프트웨어를 수정 또 는 그 기능을 제어할 수 없습니다. "동시 사용"이 허가된 소프트웨어의 경우, 허용된 최대 사용자 수보다 많 은 사람이 동시에 사용하도록 할 수 없습니다.

소유권. 소프트웨어의 소유권 및 저작권은 Hewlett-Packard 또는 협력 공급업체에 있습니다. 라이센스는 판매가 불가능하며 소프트웨어에 대한 자격이나 소유권을 부여하지 않습니다. Hewlett-Packard의 협력 공급업체는 이러한 라이센스 조항 위반에 대해 자신의 권리를 보호할 수 있습니다.

복사 및 개작. 소프트웨어의 복사나 개작은 보관 목적 또는 소프트웨어의 정당한 사용에 반드시 필요한 경 우에만 가능합니다. 모든 복사 또는 개작 작업 시 원본에 소프트웨어의 모든 저작권 고지 사항을 복사해야 합니다. 또한 공용 네트워크에 소프트웨어를 복사할 수 없습니다.

분해나 해독 불가. HP의 사전 서면 동의 없이 소프트웨어를 분해하거나 역컴파일할 수 없습니다. 일부 지 역에서는 HP의 동의 없이 제한된 분해나 역컴파일을 할 수도 있습니다. 요청 시 사용자는 분해나 역컴파 일에 대한 세부 정보를 HP에 제공해야 합니다. 소프트웨어 작동에 필요한 경우가 아니면 소프트웨어 해독 이 허용되지 않습니다.

양도. 라이센스는 소프트웨어 양도 시 자동 종료됩니다. 이 경우 사본 및 관련 문서를 포함한 소프트웨어 전체를 양수인에게 전달해야 합니다. 양수인은 양도 조건으로 이 라이센스 조항에 동의해야 합니다.

종료. HP는 사용자가 이 라이센스 조항을 준수하지 않았음을 통보 받을 경우, 라이센스를 종료할 수 있습 니다. 이 경우 소프트웨어와 모든 사본은 물론 개작 및 모든 형태의 병합 부분을 즉시 파기해야 합니다.

수출 요구 사항. 적용 법규에 반하여 소프트웨어나 사본 또는 개작물을 수출 또는 재수출할 수 없습니다.

미국 정부의 제한된 권리. 소프트웨어 및 모든 관련 문서는 전부 민간 자본으로 개발된 것입니다. 이들은 DFARS 252.227-7013(1988년 10월), DFARS 252.211-7015(1991년 5월) 또는 DFARS 252.227-7014 (1995년 6월)에서 정의한 "상용 컴퓨터 소프트웨어", FAR 2.101(a)(1987년 6월)에서 정의한 "상용 품목", FAR 52.227-19(1987년 6월)(또는 이와 동등한 기관의 규정이나 계약 조항)에서 정의한 "제한된 컴퓨터 소프트웨어" 등 기타 적용 규정에 의거하여 교부 및 사용이 허가되었습니다. 사용자는 적용 가능한 DFAR 나 FAR 조항 또는 관련 제품에 대한 hp 표준 소프트웨어 계약서에 의해 해당 소프트웨어 및 관련 문서에 허용된 권리만 갖습니다.

<span id="page-88-1"></span><span id="page-88-0"></span>무상 보증 기간: 구입일 후 1년간

HP LaserJet 1000 시리즈 프린터의 보증 서비스는 날짜와 구입 지역에 따라 다릅니다.

보증 기간 중 서비스가 필요한 제품의 경우, 고객은 해당 국가 또는 지역의 고객 지원 센터에 연락해야 합 니다. 자세한 내용은 국가 또는 지역 지원 [번호를](#page-65-0) 참조하십시오. Hewlett-packard는 다음 방법 중 하나를 선택하여 품질 보증을 이행합니다.

- 제품을 수리합니다.
- 고객이 장치 수리를 위해 직접 교체할 수 있는 부품을 제공합니다.
- 다시 제조된 장치로 제품을 교체합니다.
- 다시 또는 새로 제조한 제품으로 교체합니다.
- 구입 가격을 환불해 줍니다.
- 고객이 지정 서비스 공급업체에 장치를 반환하도록 합니다.
- 1. HP는 최종 사용자인 고객에게 구입일로부터 위의 지정된 기간 동안 HP 하드웨어, 부속품, 소모품의 재료 및 제조상의 하자 가 없음을 보증합니다. 고객은 구입한 날짜를 증명할 수 있어야 합니다. 이 보증 기간 중에 결함이 있는 것으로 밝혀진 제품 은 HP의 재량에 따라 수리하거나 교환해 드립니다. 교환 대상 제품과 최소한 동등한 기능을 갖추고 있다면 교환 제품은 신품 이거나 신품과 거의 동일합니다.
- 2. HP는 구입일로부터 지정된 기간 동안 적절한 설치 및 사용 조건하에서 HP 소프트웨어의 재료 및 제조상의 하자로 인한 고 장이 발생하지 않음을 보증합니다. 보증 기간 중에 이러한 결함으로 인해 실행되지 않는 것으로 밝혀진 소프트웨어는 교환 해 드립니다.
- 3. HP는 제품의 작동에 고장이나 오류가 없음을 보장하지는 않습니다. HP가 적정 기간 내에 보증 조건대로 제품을 수리하거나 교환할 수 없는 경우, 사용자는 즉시 반품하고 구입 금액을 환불 받을 수 있습니다.
- 4. HP 제품에는 성능면에서 새것과 동등한 재생 부품 또는 일시 사용된 적이 있는 부품이 포함될 수 있습니다.
- 5. HP는 (a) 부적절한 유지 보수나 보정, (b) 타사 소프트웨어, 인터페이스 부품 또는 소모품 사용, (c) 제품의 무단 변경 또는 오 용, (d) 지정된 환경 사양에서 벗어난 작동, (e) 부적절한 설치 장소 또는 유지 관리로 인해 발생한 결함에 대해서는 보증을 적 용하지 않습니다.
- 6. **HP**는 서면이나 구두로 기타 명시적인 품질 보증이나 조건을 제공하지 않습니다**.** 현지 법이 허용하는 범위 내에서 상품성, 품질 만족도, 특정 목적에의 적합성에 대한 어떠한 암묵적 보증이나 조건은 상기 지정된 보증 기간에 국한됩니다. 일부 국 가나 지역에서는 암묵적 보증의 기간 제한을 허용하지 않으므로 상기의 제한 또는 제외 사항이 적용되지 않을 수도 있습니 다. 이 품질 보증은 사용자에게 특정 법적 권리를 제공하며, 해당 지역에 따라 고객은 각기 다른 기타 권리를 가질 수도 있 습니다.

7. 현지 법이 허용하는 범위 내에서 이 보증서에 규정된 구제 조항이 사용자의 유일하고 배타적인 구제 수단입니다. 상기 명시 된 경우를 제외하고 HP 또는 관련 공급업체는 계약이나 불법 행위 또는 기타 기준과 상관없이 어떤 경우에도 데이터 손실이 나 직접적, 특수적, 부수적, 결과적 또는 기타 손해(금전이나 데이터 상의 손실 포함) 등에 대해 책임을 지지 않습니다. 일부 국가나 지역에서는 부수적 또는 결과적 손해의 제외 또는 제한을 허용하지 않으므로, 상기의 제한 또는 제외 사항이 적용되 지 않을 수도 있습니다.

오스트레일리아 및 뉴질랜드에서의 거래에는 법이 허용하는 한도를 제외하고 본 규정에 명시된 품질 보증 조항이 이 제품의 판매에 적용되는 의무적 법정 권리를 배제, 제한, 수정하지 않으며 권리에 추가됩니다.

# <span id="page-90-0"></span>토너 카트리지 수명에 대한 제한 보증

참고 다음 보증은 프린터와 함께 제공되는 토너 카트리지에 적용됩니다.

<span id="page-90-1"></span>HP 토너 카트리지는 HP 토너가 모두 소모될 때까지 재료 및 제조상의 하자가 없음을 보증합니다. 이 보증 서는 새 HP 토너 카트리지의 결함이나 오작동에도 적용됩니다.

#### 적용 기간

적용 기간은 보증이 만료되는 시점, 즉 HP 토너를 모두 사용할 때까지입니다.

#### **HP** 토너 교체 시기

페이지가 흐리게 인쇄되면 HP 토너를 교체해야 합니다.

#### **Hewlett-Packard**의 조처 방법

Hewlett-Packard는 재량에 따라 결함 있는 제품을 교환해주거나 구입 금액을 환불해 줍니다. 가능하면 결 함있는 토너 카트리지로 인쇄한 인쇄 견본을 첨부하시기 바랍니다.

#### 이 보증서의 적용 범위

다시 채우거나, 비우거나, 남용 또는 오용하거나, 기타 방법으로 변형된 토너 카트리지에 대해서는 보증이 적용되지 않습니다.

#### 불량 토너 카트리지 반품 방법

토너 카트리지에 결함이 있는 것으로 판명된 경우, 서비스 정보 양식을 기입하고 결함을 보여주는 인쇄 견 본을 첨부합니다. 구입처로 양식과 토너 카트리지를 보내면 교환해 줍니다.

#### 해당 지역 관련 법규 적용

이 제한 보증은 고객에게 구체적인 법적 권리를 부여합니다. 해당 지역에 따라 권리가 다를 수 있습니다. 이 제한 보증은 HP 토너 카트리지에 대해 유일한 보증이며 이 제품과 관련된 기타 보증에 우선합니다.

#### **HEWLETT-PACKARD COMPANY**는 어떠한 경우에도 이 보증서 또는 기타 조항의 위반에 따른 부수 적**,** 결과적**,** 특수적**,** 간접적**,** 징벌적 또는 본보기적 손해나 이윤 손실에 대해 책임을 지지 않습니다**.**

오스트레일리아와 뉴질랜드에서의 거래에서 이 보증서에 명시된 품질 보증 조항들은 법이 허용하는 한도 를 제외하고 이 제품의 판매에 적용할 수 있는 의무적 법정 권리를 제외, 제한, 수정하지 않으며 이 권리에 추가됩니다.

# <span id="page-92-0"></span>D 부속품 <sup>및</sup> 주문 정보

<span id="page-92-1"></span>옵션 부속품 및 소모품을 사용하여 프린터의 성능을 향상시킬 수 있습니다. 최적의 성능을 보장하기 위해 HP LaserJet 1000 시리즈 프린터에 맞게 특수 설계된 부속품 및 소모품을 사용하십시오.

#### 주문 정보

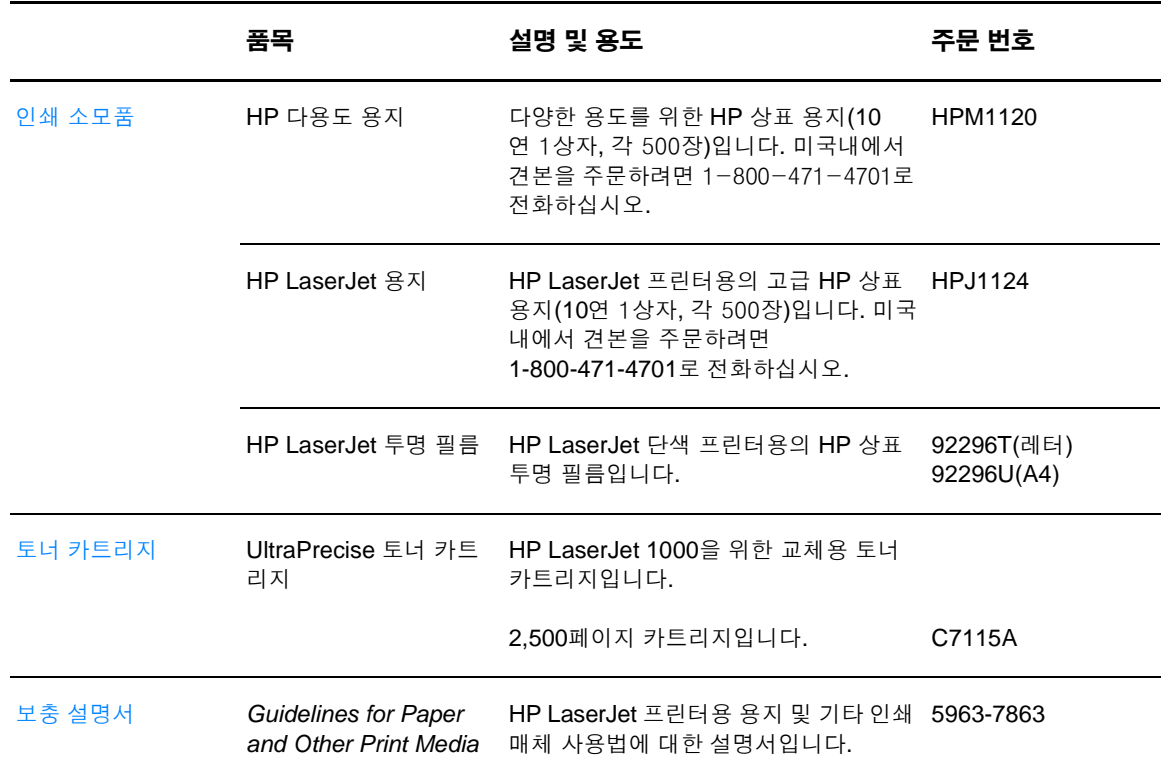

주문 정보 (계속)

|       | 품목         | 설명 및 용도                                        | 주문 번호      |
|-------|------------|------------------------------------------------|------------|
| 교체 부품 | 용지 픽업 롤러   | 용지함의 용지를 꺼내 프린터를 통과시키 RF0-1008CN<br>는 데 사용됩니다. |            |
|       | 용지함        | 프린터용 용지를 담는 데 사용됩니다.                           | RG0-1013CN |
|       | 용지함 덮개     | 용지함의 용지를 덮는 데 사용됩니다.                           | RA0-1405CN |
|       | 프린터용 분리 패드 | 프린터 경로로 여러 장의 용지가 공급되<br>지 않도록 하는 데 사용됩니다.     | RF0-1007CN |

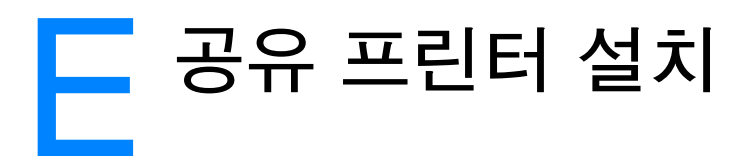

<span id="page-94-0"></span>이 장에서는 다음과 같은 내용을 설명합니다.

- [Windows 98](#page-95-0) 및 Millennium에서 공유 프린터 설치
- [Windows 2000](#page-96-0)에서 공유 프린터 설치
- [Windows XP](#page-97-0)에 공유 프린터 설치

# <span id="page-95-0"></span>**Windows 98** 및 **Millennium**에서 공유 프린터 설치

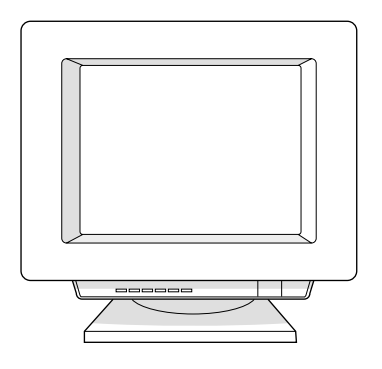

- 모든 프로그램을 종료합니다.
- Windows 시스템 트레이에서 시작을 누르고 설정을 선택한 다음 프린터를 누릅니다.
- 프린터 추가 아이콘을 두 번 누릅니다.
- 프린터 추가 마법사에서 다음을 누릅니다.
- 네트워크 프린터를 선택하고 다음을 누릅니다.
- 네트워크 경로 또는 대기열 이름에 네트워크 공유 이름을 입력하고(예를 들면, \\computer\_name\printer\_share\_name), 다음을 누릅니다.
- 디스크 있음을 누릅니다.
- 찾아보기를 누릅니다.
- 열기 대화상자에서 CD-ROM 드라이브를 선택하고 해당 .inf 파일을 선택한 다음 확인을 누릅니다.
- 목록에서 HP LaserJet 1000 프린터 드라이버를 선택하고 다음을 누릅니다.
- 기본 프린터 이름을 변경하려면 프린터 이름에 새 이름을 입력합니다.
- 다음을 누릅니다.
- 예를 선택하고 완료를 누릅니다. 프린터가 제대로 설치되었는지 확인하는 테스트 페이지가 인쇄됩 니다.

# <span id="page-96-0"></span>**Windows 2000**에서 공유 프린터 설치

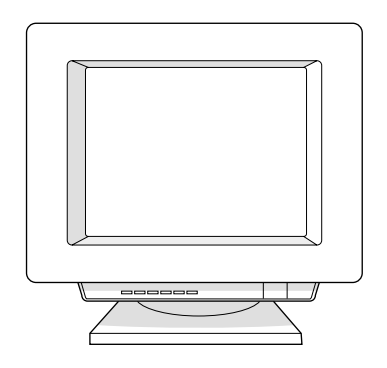

- 모든 프로그램을 종료합니다.
- Windows 시스템 트레이에서 시작을 누르고 설정을 선택한 다음 프린터를 누릅니다.
- 프린터 추가 아이콘을 두 번 누릅니다.
- 프린터 추가 마법사에서 다음을 누릅니다.
- **로컬 프린터**를 선택하고 **플러그 앤 플레이 프린터를 자동으로 검색하여 설치** 확인란을 선택 해제한 다음 다음을 누릅니다.
- 새 포트 생성을 선택하고 유형 드롭다운 목록에서 로컬 포트를 선택한 후 다음을 누릅니다.
- 표시된 대화상자에서 새 포트 이름을 입력하고(예를 들면, \\computer\_name\printer\_share\_name) 확인을 누릅니다.
- 다음 포트 사용을 선택하고 목록에서 방금 생성한 포트 이름을 선택한 후 다음을 누릅니다.
- 디스크 있음을 누릅니다.
- 찾아보기를 누릅니다.
- 열기 대화상자에서 CD-ROM 드라이브를 선택하고 해당 .inf 파일을 선택한 다음 열기를 누릅니다.
- 확인을 누릅니다.
- 목록에서 HP LaserJet 1000 프린터 드라이버를 선택하고 다음을 누릅니다.
- 기본 프린터 이름을 변경하려면 프린터 이름에 새 이름을 입력합니다.
- 다음을 누릅니다.
- 다음을 누릅니다.
- 예를 선택하고 다음을 누릅니다.
- 완료를 누릅니다. 프린터가 제대로 설치되었는지 확인하는 테스트 페이지가 인쇄됩니다.

# <span id="page-97-0"></span>**Windows XP**에 공유 프린터 설치

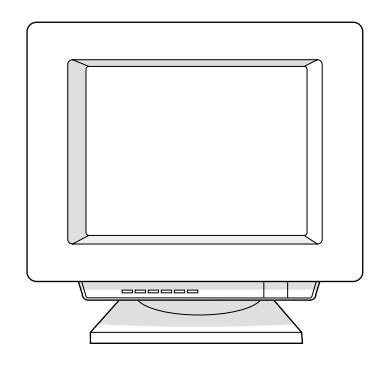

- 모든 프로그램을 종료합니다.
- Windows 시스템 트레이에서 시작**(Start)**을 누르고 제어판**(Control Panel)**을 선택합니다.
- 프린터 및 기타 하드웨어**(Printers and Other Hardware)**를 두 번 누릅니다.
- 프린터 추가**(Add a printer)**를 누릅니다.
- 프린터 추가 마법사에서 다음**(Next)**을 누릅니다.
- 로컬 프린터**(Local printer)**를 선택하고 플러그 앤 플레이 프린터 자동 감지 및 설치 **(Automatically detect and install my Plug and Play printer)** 확인란을 선택 해제한 후 다음 (**Next)**을 누릅니다.
- 새 포트 생성**(Create a new port)**을 선택하고 종류**(Type)** 드롭다운 목록에서 로컬 포트(**Local Port)** 를 선택한 후 다음(**Next)**을 누릅니다.
- 표시된 대화상자에서 새 포트 이름을 입력하고(예를 들면, \\computer\_name\printer\_share\_name) 확 인**(OK)**을 누릅니다.
- 다음 포트 사용**(Use the following port)**을 선택하고 목록에서 방금 생성한 포트 이름을 선택한 후 다음(**Next)**을 누릅니다.
- 디스크 있음**(Have Disk)**을 누릅니다.
- 찾아보기**(Browse)**를 누릅니다.
- 열기 대화상자에서 CD-ROM 드라이브를 선택하고 해당 .inf 파일을 선택한 다음 열기(**Open)**를 누릅 니다.
- 확인**(OK**)을 누릅니다.
- 목록에서 HP LaserJet 1000 프린터 드라이버를 선택하고 다음(**Next)**을 누릅니다.
- 기본 프린터 이름을 변경하려면 프린터 이름**(Printer name)**에 새 이름을 입력합니다.
- 다음**(Next)**을 누릅니다.
- 다음**(Next)**을 누릅니다.
- 예**(Yes)**를 선택하고 다음(**Next)**을 누릅니다.
- 완료**(Finish)**를 누릅니다. 프린터가 제대로 설치되었는지 확인하는 테스트 페이지가 인쇄됩니다.

# 색 인

#### 가

걸림제 거 [51](#page-52-0) 공 유 프린터 설치 [93](#page-94-0) 구성 요소, 프린터 14 규정 준수 [75](#page-76-0) 기본 설정 인쇄 품질 [31](#page-32-0) 프린터 등록 정보 (드라이버 [\) 28](#page-29-0)

#### 다

도움말, 온라인 [29](#page-30-0)

#### 라

라이센스 동의서, 소프트웨어 [86](#page-87-1) 레이블 사용 지 침 [82](#page-83-0) 인쇄 [22](#page-23-0) 레이저 안 전 규격 [76](#page-77-0)

#### 마

모아찍기 인쇄 [30](#page-31-0) 무거운 용지 사용 지 침 [83](#page-84-0) 문제 해결 상태 표시등 패턴 [39](#page-40-0) 소프트웨어 [44](#page-45-0) 용지 걸 림 [51](#page-52-0) 용지 처리 [42](#page-43-0) 이미지 결함 [45](#page-46-0) 인쇄 품질 [45](#page-46-0) 인쇄된 페이지 문제 [43](#page-44-0) 프린터 [37](#page-38-0) 해결 방법 찾기 [38](#page-39-0) 화면의 오류 메시지 [41](#page-42-0) 물리적 사양 [70](#page-71-0) 물질안전보건자료 [74](#page-75-0)

#### 바

보증 연장 [60](#page-61-0) 제한 [87](#page-88-1) 토너 카트리지 [89](#page-90-1) 하드웨어 서비스 [60](#page-61-1) 봉투 사용 지 침 [82](#page-83-1) 인쇄 [23](#page-24-0) 부 속 품 주 문 정보 [91](#page-92-1) 직접 주 문 [67](#page-68-0) 부품 번호 [91](#page-92-1) 분리 패드 교환 [56](#page-57-0)

#### 사

사양 용지 [79](#page-80-0) 프린터 [70](#page-71-1) 사용자 정의 용지 인쇄 [25](#page-26-0) 상태 표시등 15 상태 표시등 패턴 [39](#page-40-0) 서비스 가용성 [60](#page-61-2) 미국 및 캐나다 [62](#page-63-0) 사무소 위치 [68](#page-69-0) 연장 보증 [60](#page-61-0) 정보 양식 [61](#page-62-0) 지정 서비스 공 급업체 찾기 [67](#page-68-1) 프린터 재포장 지 침 [60](#page-61-3) 하드웨어 [60](#page-61-1) 설정 인쇄 품질 [31](#page-32-0) 프린터 등록 정보 (드라이버 [\) 28](#page-29-0) 설치 유 프린터 [93](#page-94-0) 소프트웨어 [7](#page-8-0) 소모품주문 정보 [91](#page-92-1) 직접 주 문 [67](#page-68-0) 소음 배출 [70](#page-71-2) 소프트웨어 라이센스 동의서 [86](#page-87-1) 문제 해결 [44](#page-45-0) 설치 [7](#page-8-0) 소프트웨어 유틸 리 티 얻 기 [67](#page-68-2)

#### 아

엔진 테스트 페이지 [58](#page-59-0) 연장 보증 [60](#page-61-0) 영업 사무소 위치 [68](#page-69-0) 오류 메시지 상태 표시등 패턴 [39](#page-40-0) 화면 [41](#page-42-0) 온라인 도움말 프린터 등록 정보 (드라이버 [\) 29](#page-30-0) 온라인 지원 서비스 [66](#page-67-0) 용지 넣기 [21](#page-22-0) 레이블, 인쇄 [22](#page-23-0) 봉투, 인쇄 [23](#page-24-0) 사양 [79](#page-80-0) 사용 지 침 [81](#page-82-1) 사용자 정의, 인쇄 [25](#page-26-0) 선택 [20](#page-21-0) 이미 인쇄된 양식, 인쇄 [24](#page-25-0) 인쇄 품질 최적화 [20](#page-21-1) 지원되는 용지 크기 및 종류 [20](#page-21-0) 카드 용지, 인쇄 [25](#page-26-0) 투명 필름, 인쇄 [22](#page-23-0) 편지지 양식, 인쇄 [24](#page-25-0) 용지 가이드 16 용지 걸 림 제 거 [51](#page-52-0) 용지 걸 림 제 거 [51](#page-52-0) 용지 경로 청소 [50](#page-51-0) 용지 처리 문제 [42](#page-43-0)

워터마크 [30](#page-31-1) 웹 지원 서비스 액세 스 [66](#page-67-1) 유럽 고 객 지원 센터 [63](#page-64-0) 유틸 리 티 얻 기 [67](#page-68-2) 이미 인쇄된 양식 인쇄 [24](#page-25-0) 이미지 결함 뒤틀 린 텍스트 [47](#page-48-0) 말린 용지 [47](#page-48-0) 모양이 잘못 된 문자 [46](#page-47-0) 문자 주변의 토너 반점 [47](#page-48-1) 반복적 수직 결함 [46](#page-47-1) 부분적 인쇄 누락 [45](#page-46-1) 비뚤어진 페이지 [46](#page-47-2) 수직선 [45](#page-46-2) 접힘 [47](#page-48-2) 주름 [47](#page-48-2) 토너 번 짐 [46](#page-47-3) 토너 얼룩 [45](#page-46-3) 토너 유실 [46](#page-47-4) 회색 배경 [45](#page-46-4) 흐린 인쇄 [45](#page-46-5) 희미한 인쇄 [45](#page-46-5) 인쇄 레이블 [22](#page-23-0) 봉투 [23](#page-24-0) 사용자 정의 용지 [25](#page-26-0) 이미 인쇄된 양식 [24](#page-25-0) 카드 용지 [25](#page-26-0) 투명 필름 [22](#page-23-0) 편지지 양식 [24](#page-25-0) 인쇄 작업 모아찍기 인쇄 [30](#page-31-0) 워터마크 [30](#page-31-1) 인쇄 작업 취소 [31](#page-32-1) 한 장에 여러 페이지 인쇄 [30](#page-31-0) 인쇄 작업 취소 [31](#page-32-1) 인쇄 품질 문제 해결 [45](#page-46-0) 설정 [31](#page-32-0) 최적화 [20](#page-21-1) 인쇄된 페이지 문제 [43](#page-44-0) 일본 EMI 규격 준수 [76](#page-77-1) 자 전기 사양 [70](#page-71-3) 전압 변환 18 전원 끄기 18 전압 변환 18 절약 모드 [31](#page-32-2) 제품 수리 지원 [62](#page-63-0) 제한 보증서 [87](#page-88-1) 주문 정보 [91](#page-92-1) 지원 가용성 [60](#page-61-2) 국가 또는 지역 지원 전화 번호 64 보증 기간 이 후 64 부 속 품 및 소모품 주 문 [67](#page-68-0) 온라인 서비스 [66](#page-67-0) 웹 [66](#page-67-1) 유럽 고 객 지원 센터 [63](#page-64-0) 제품 수리 지원 (미국 및 캐나다 ) [62](#page-63-0)

프린터 드라이버 얻기 [67](#page-68-2) America Online [66](#page-67-2) CompuServe [66](#page-67-3)

용지함 15

HP SupportPack [60,](#page-61-0) [67](#page-68-3) HP 지원 보 조 CD [67](#page-68-4)

#### 차

```
청소
 용지 경로 50
 프린터 48 픽업 롤러 55
출력 경로 16
```
#### 카

```
카드 용지
 사용
지
침 83
 인쇄 25
캐나다 DOC 
규
정 76
```
#### 타

```
토너
재분배 35
 절약 모드 31
토너 덮개 17
토너 절약 31
토너 카트리지
 교체 36
 재활용 34
 저장 34
 제한 보증서 89
타사 토너 카트리지 34
 평균 수명 34
토너 카트리지 부분
  청소 49
토너 카트리지 재활용 34
투명 필름
 사용
지
침 82
 인쇄 22
```
#### 파

편지지 양식 인쇄 [24](#page-25-0) 포트 지원 [71](#page-72-0) 프린터 구성 요소 14 문제 해결 [37](#page-38-0) 사양 [70](#page-71-1) 상태 표시등 15 상태 표시등 패턴 [39](#page-40-0) 소프트웨어 설치 [7](#page-8-0) 엔진 테스트 페이지 [58](#page-59-0) 용 량 및 등 급 [71](#page-72-1) 용지 가이드 16 용지 넣기 [21](#page-22-0) 용지함 15 전압 변환 18 전원 끄기 18 청소 [48](#page-49-0) 출력 경로 16 토너 덮개 17 하드웨어 설치 [7](#page-8-0) 프린터 드라이버 얻기 [67](#page-68-2) 프린터 등록 정보 (드라이버 ) 모아찍기 인쇄 [30](#page-31-0) 액세 스 [28](#page-29-0) 온라인 도움말 [29](#page-30-0) 워터마크 [30](#page-31-1) 인쇄 품질 설정 [31](#page-32-0) 한 장에 여러 [페이지](#page-43-0) 인쇄 [30](#page-31-0)

프린터, 공유 설치 [93](#page-94-0) 픽업 롤러 교환 [53](#page-54-0) 청소 [55](#page-56-0) 핀란드 레이저 규격 [77](#page-78-0)

#### 하

하드웨어 보증 [60](#page-61-1) 설치 [7](#page-8-0) 연장 보증 [60](#page-61-0) 한 장에 여러 페이지 인쇄 인쇄 [30](#page-31-0) 한국 EMI 규격 준수 [76](#page-77-3) 형식 승인 [75](#page-76-1) 화면 메시지 [41](#page-42-0) 환경 사양 [70](#page-71-4) 환경 친화적 제품 관리 프로그램 [73](#page-74-0)

#### A

America Online 지원 서비스 액세스 [66](#page-67-2)

#### C

CompuServe 지원 서비스 액세스 [66](#page-67-3)

#### E

ENERGY STAR 등급 [73](#page-74-1)

#### F

FCC 규격 [72](#page-73-0)

#### H

HP SupportPack [60,](#page-61-0) [67](#page-68-3) HP 인쇄용품 환경 프로그램 [74](#page-75-1)

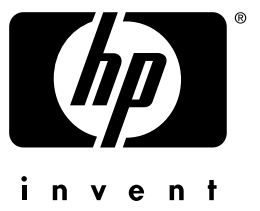

# hp LaserJet 1000

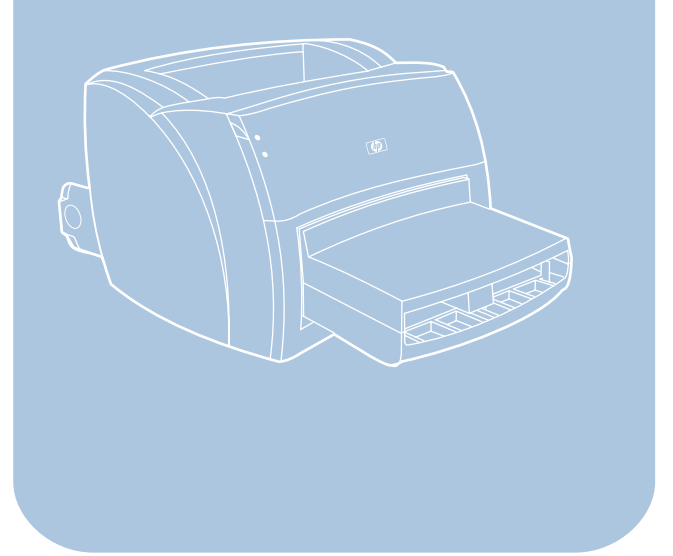

copyright© 2001<br>Hewlett-Packard Company

www.hp.com/support/lj 1000